모델 DC01L

# Dell™ XPS™ 430 빠른 참조 안내서

www.dell.com | support.dell.com

### 주 , 주의사항 및 주의

- 주: 주는 컴퓨터를 보다 효율적으로 사용하는 데 도움을 주는 중요 정보를 제 공합니다.
- $\bullet$  주의사항: 주의사항은 하드웨어의 손상 또는 데이터 유실 위험을 설명하며, 이러한 문제를 방지할 수 있는 방법을 알려줍니다.
- 주의: 주의는 재산상의 피해나 심각한 부상 또는 사망을 유발할 수 있는 위험 이 있음을 알려줍니다.

### Macrovision 제품 관련 공지

이 제품은 Macrovision Corporation 및 기타 권한 소유자에 속하는 미국 특 허권 및 기타 지적 재산권 권리에 의해 보호를 받는 저작권 보호 기술을 포 함하고 있습니다 . 이 저작권 보호 기술을 사용하려면 Macrovision Corporation 의 승인을 얻어야 하며 Macrovision Corporation 의 승인을 받 지 못한 경우에는 가정용 및 기타 제한된 보기 기능으로만 사용할 수 있습 니다 . 역엔지니어링 또는 분해는 금지됩니다 .

### \_\_\_\_\_\_\_\_\_\_\_\_\_\_\_\_\_\_\_\_ Dell Inc.의 서면 승인 없이 어떠한 경우에도 무단 복제하는 것을 엄격히 금합니다. 본 설명서에 수록된 정보는 사전 통보 없이 변경될 수 있습니다. *©* 2008 Dell Inc. 저작권 본사 소유.

본 설명서에 사용된 상표인 Dell, DELL 로고, XPS 및 Xcelerator는 Dell Inc.의 상표이며, Intel, Core 및 Intel SpeedStep은 미국 및 기타 국가에서 Intel Corporation의 상표 또는 등록 상표입니 다. Microsoft, Windows, Windows Vista 및 Windows Vista 시작 단추 로고는 미국 및/또는 기타 국 가에서 Microsoft Corporation의상표또는등록상표이며, Blu-ray Disc는 Blu-ray Disc Association 의 상표입니다. Bluetooth는 Dell 라이센스 하에서 Bluetooth SIG, Inc.의 등록 상표입니다.

본 설명서에서 특정 회사의 상표 및 회사 이름 또는 제품을 지칭하기 위해 기타 상표 및 상호 를 사용할 수도 있습니다. Dell Inc.는 자사가 소유하고 있는 것 이외에 기타 모든 상표 및 상호 에 대한 어떠한 소유권도 없습니다.

모델 DC01L

2008 년 7 월 P/N H589D Rev. A00

## 차례

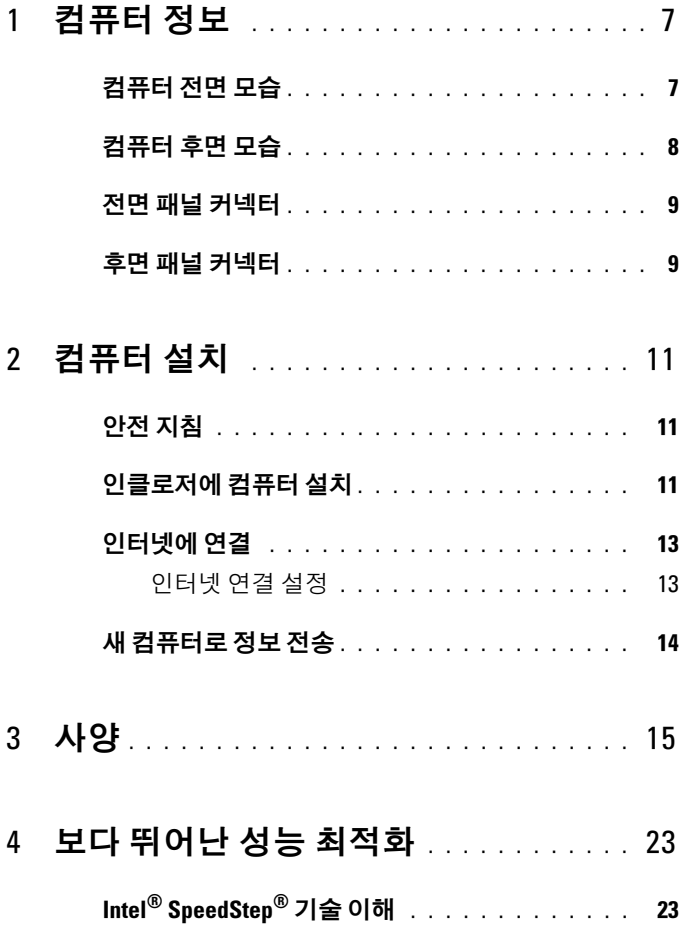

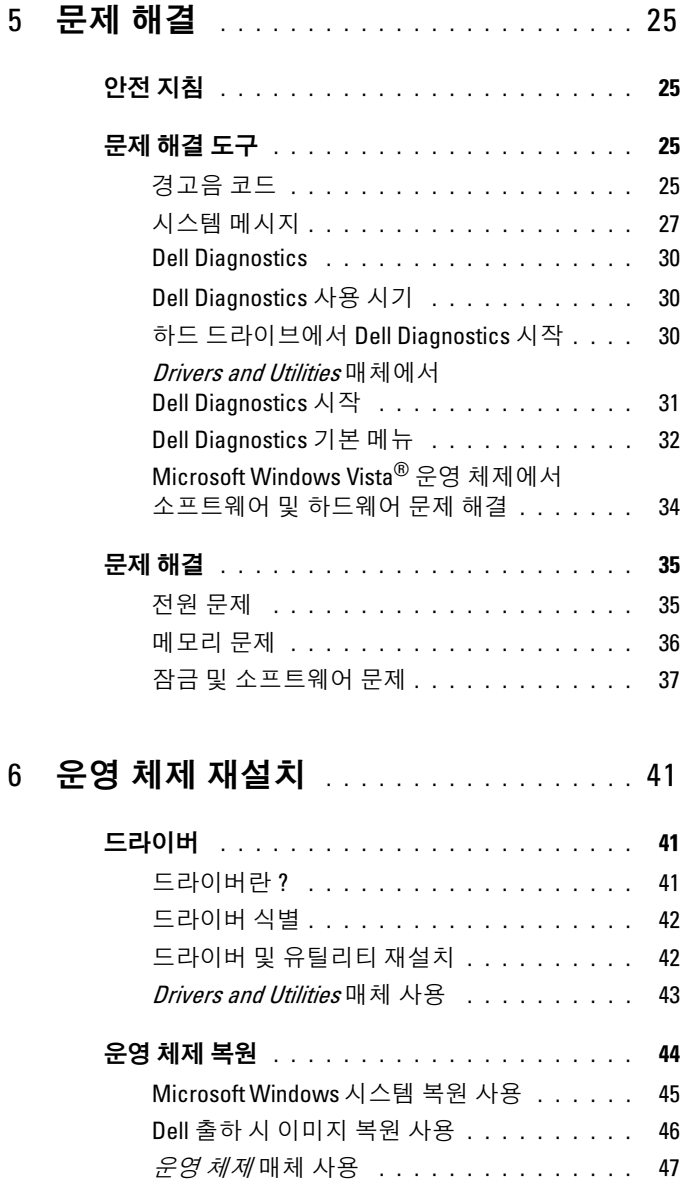

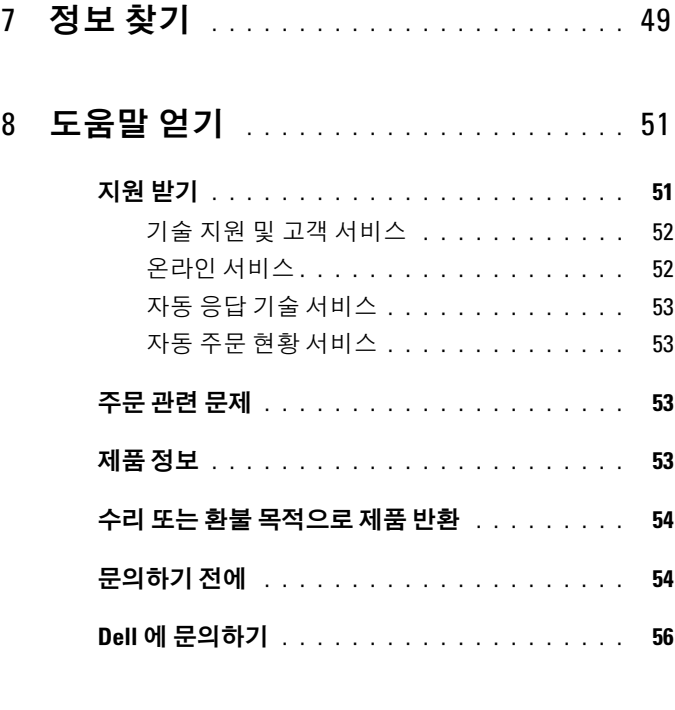

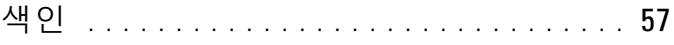

### 차례

<span id="page-6-0"></span>컴퓨터 정보

■ 주:컴퓨터의 포트 및 커넥터에 대한 자세한 내용은 15[페이지](#page-14-1) "사양"을 참조하 .<br>십시오.

## <span id="page-6-1"></span>컴퓨터 전면 모습

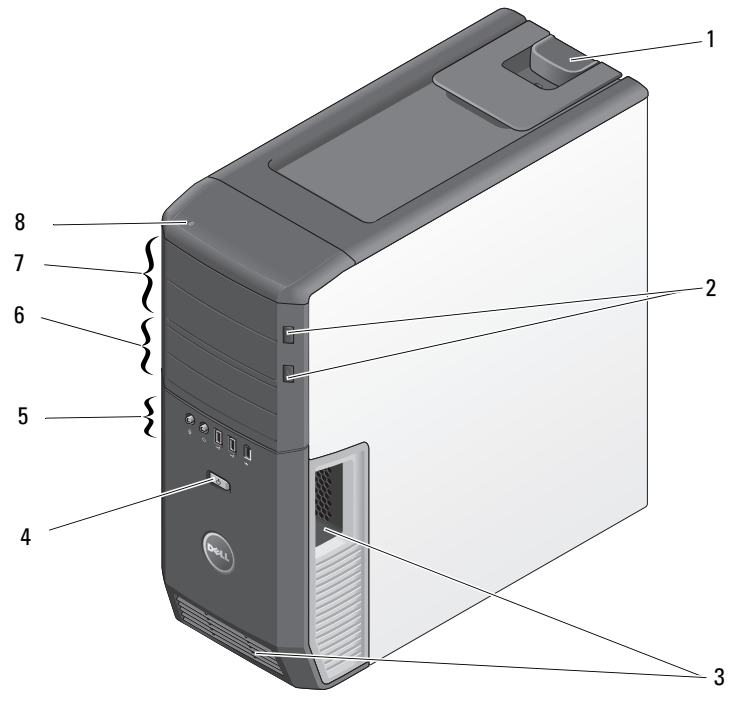

- 
- 
- 
- 덮개 분리 래치 2 광학 드라이브 트레이 꺼내기 단추 (2개)
- 환풍구 4 전원 단추
- 전면 패널 커넥터 6 3.5인치 Flexbay(2개)
- 5.25인치 드라이브 베이(2개) 8 하드 드라이브 작동 표시등

<span id="page-7-0"></span>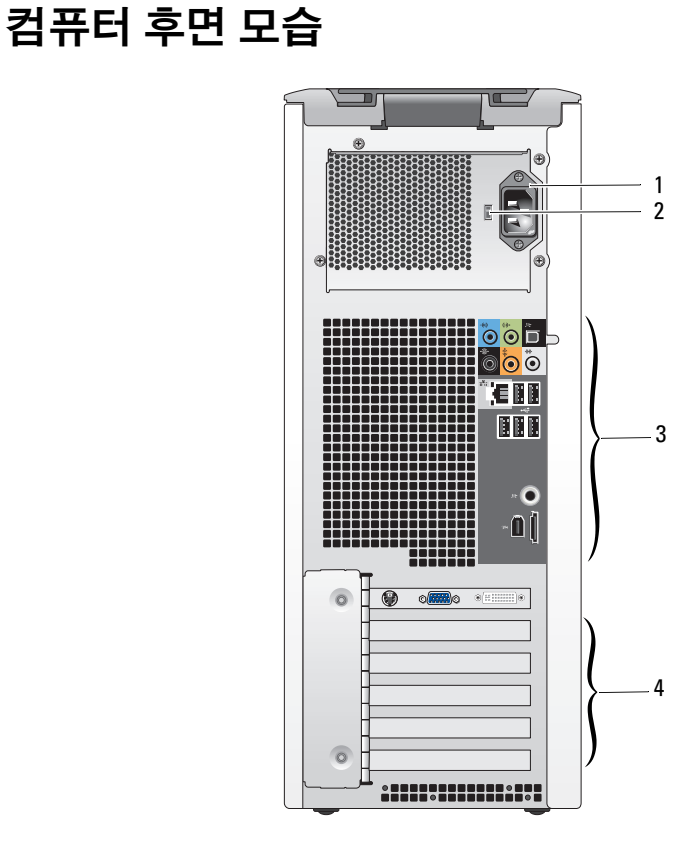

- 
- 후면 패널 커넥터 4 카드 슬롯
- 전원 커넥터 2 전압 선택기 스위치
	-

- 컴퓨터 정보 | 9
- 
- 5 연결 무결성 표시등 6 네트워크 어댑터 커넥터
	-
	- 7 네트워크 작동 표시등 8 서라운드 사운드 커넥터
	- 9 입력 라인 커넥터 10 출력 라인/헤드폰 커넥터
	- 11 S/PDIF(광학) 커넥터 12 중앙/서브우퍼 LFE 커넥터
	- 13 측면 서라운드 사운드 커넥터 14 USB 2.0 커넥터(2개)
- 1 IEEE 1394 커넥터 2 eSATA 커넥터
	-
- 3 S/PDIF(RCA) 커넥터 4 USB 2.0 커넥터(3개)
- 聪 Ş  $\mathcal{F}$  $-10$ 14 13 12 11

1 2 3 4 5 6 7 8 9

<span id="page-8-1"></span>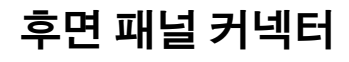

3 USB 2.0 커넥터(2개) 4 IEEE 1394 커넥터

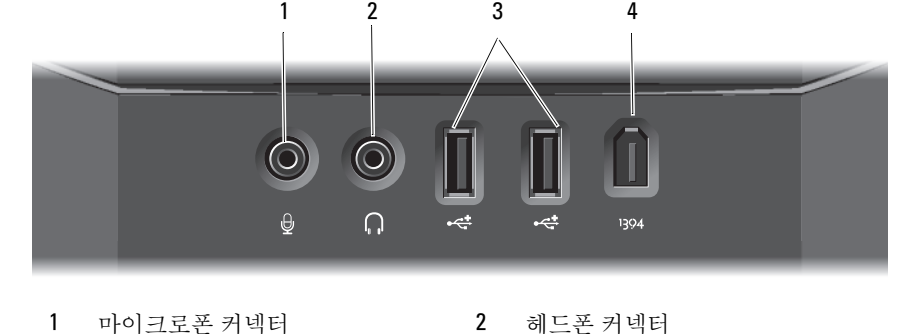

## <span id="page-8-0"></span>전면 패널 커넥터

### 10 | 컴퓨터 정보

# <span id="page-10-0"></span>컴퓨터 설치

### <span id="page-10-1"></span>안전 지침

컴퓨터의 손상을 방지하고 안전하게 작업하려면 다음 안전 지침을 따릅 니다.

 $\bigwedge$  주의 : 본 섹션의 절차를 수행하기 전에 컴퓨터와 함께 제공된 안전 정보를 숙지하십시오 . 추가 안전 모범 실례 정보에 대해서는 Regulatory Compliance ( 규정 준수 ) 홈페이지 www.dell.com/requiatory\_compliance 를 참조하십 시오 .

## <span id="page-10-2"></span>인클로저에 컴퓨터 설치

인클로저에 컴퓨터를 설치하면 공기 흐름을 제한하여 컴퓨터 성능에 영향을 줄 수 있고 컴퓨터가 과열될 수도 있습니다. 인클로저에 컴퓨터를 설치하는 경우, 다음 지침을 따릅니다.

- 주의사항: 본 설명서에 표시된 작동 온도 사양은 최대 주변 작동 온도를 반영 합니다. 인클로저에 컴퓨터를 설치하는 경우, 방의 주변 온도를 고려해야 합 니다. 예를 들면, 방의 주변 온도가 25°C (77°F)의 경우, 컴퓨터 사양에 따라 컴퓨터의 최대 작동 온도까지 5°~10°C (9°~18°F) 정도의 차이 밖에 없습 니다. 컴퓨터 사양에 대한 자세한 내용은 15[페이지](#page-14-1) "사양"을 참조하십시오.
	- 적절한 환기에 필요한 공기가 잘 순환되도록 하려면 환풍구가 있는 모 든 면에 최소 10.2cm (4인치)의 공간을 둡니다.
- 인클로저에 문이 있는 경우, 인클로저(전면 및 후면)를 통해 최소 30%의 공기 흐름을 확보할 수 있는 종류이어야 합니다.

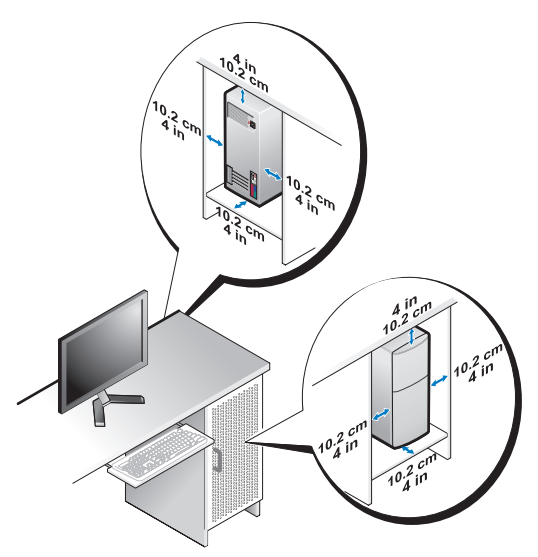

• 책상 구석 또는 책상 아래에 컴퓨터를 설치하는 경우, 적절한 환기에 필 요한 공기가 잘 순환되도록 하려면 컴퓨터 후면과 벽 사이에 최소 5.1cm(2인치)의 공간을 둡니다.

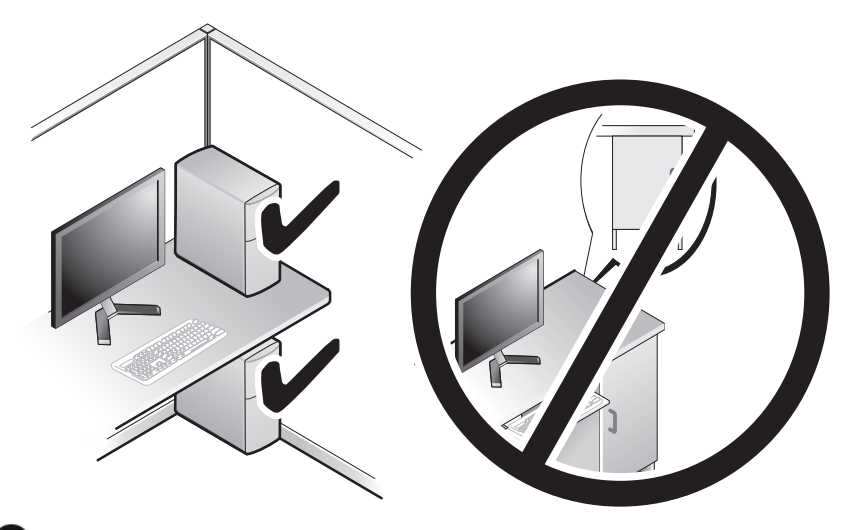

주의사항: 공기가 순환되지 않는 공간에 컴퓨터를 설치하지 마십시오. 공기 흐름을 막는 경우 컴퓨터가 과열되어 컴퓨터 성능에 영향을 줄 수 있습니다.

### <span id="page-12-4"></span><span id="page-12-3"></span><span id="page-12-0"></span>인터넷에 연결

 $\mathbb Z$  주: ISP 및 ISP 제품은 국가/지역에 따라 달라집니다.

인터넷에 연결하려면 모뎀 또는 네트워크 연결 및 인터넷 서비스 공급자 (ISP)가 필요합니다. ISP는 다음과 같은 인터넷 연결 옵션을 하나 이상 제공 합니다.

- 기존 전화선을 통해 고속 인터넷 액세스를 제공하는 DSL 연결. DSL 방 식으로 연결하면 하나의 동일한 선으로 인터넷과 전화를 동시에 사용 할 수 있습니다.
- 케이블 모뎀 연결 로컬 케이블 TV 선을 통해 고속 인터넷 액세스 서비 스를 제공하는 방식.
- 위성 모뎀 연결 위성 텔레비전 시스템을 통해 고속 인터넷 액세스 서비 스를 제공하는 방식.
- 전화 접속 연결 전화선을 통해 인터넷 액세스 서비스를 제공하는 방식 . 다이얼업 연결은 DSL 및 케이블(또는 위성) 모뎀 연결에 비해 속도가 상당히 느립니다.
- WiFi, WiMax 또는 사용자 정의 무선 기술을 사용하여 인터넷 액세스를 제공하는 무선 연결.

전화 접속 연결을 사용하는 경우, 인터넷 연결을 설정하기 전에 전화선을 컴 퓨터의 모뎀 커넥터 및 벽면 전화 잭에 연결합니다. DSL 또는 케이블/위성 모 뎀 연결을 사용하는 경우, 설치 지침에 대해서는 해당 ISP 또는 셀룰러 전화 서비스에 문의합니다.

### <span id="page-12-2"></span><span id="page-12-1"></span>인터넷 연결 설정

제공된 ISP 바탕 화면 바로 가기로 인터넷 연결을 설정하려면

- 1 열려 있는 모든 파일을 저장하고 닫은 다음 실행 중인 모든 프로그램을 종료합니다.
- <sup>2</sup> Microsoft® Windows® 바탕 화면에 있는 ISP 아이콘을 <sup>두</sup> <sup>번</sup> 클릭합 니다.
- 3 화면의 지시에 따라 설정을 완료합니다.

바탕 화면에 ISP 아이콘이 없거나 다른 ISP로 인터넷 연결을 설치하려는 경 우 다음 항목의 단계를 수행합니다.

■ 주: 이전에는 성공적으로 연결되었지만 현재 인터넷에 연결할 수 없는 경우, ISP의 서비스에 장애가 발생했을 수 있습니다. 해당 ISP에 문의하여 서비스 상 태를 확인하거나 나중에 다시 연결하십시오.

- 주: 해당 ISP 정보를 준비해 두십시오. ISP가 없는 경우, 인터넷에 연결 마법사 를 사용하여 찾을 수 있습니다.
	- 1 열려 있는 모든 파일을 저장하고 닫은 다음 실행 중인 모든 프로그램을 종료합니다.
	- 2 Windows Vista 시작 단추™ <del>→</del> 를 클릭하고 제어판을 클릭합니다.
	- 3 **네트워크 및 이터넷에서 이터넷에 여결**을 클릭합니다.

인터넷에 연결 창이 나타납니다.

- 4 여결하려는 방식에 따라 **광대역** (PPPoE) 또는 **전화 접속**을 클릭함 니다.
	- DSL, 위성 모뎀 , 케이블 TV 모뎀 또는 Bluetooth 무선 기술 연결을 사용할 경우 **광대역**을 선택합니다 .
	- 다이얼업 모뎀 또는 ISDN 을 사용할 경우 **다이얼업**을 선택합니다 .
- <mark>∅ 주:</mark> 선택할 연결 방식을 모르는 경우 **선택 방법**을 클릭하거나 해당 ISP에 문의 하십시오.
	- 5 화면의 지시에 따라 ISP가 제공한 설정 정보를 사용하여 설정을 완료합 니다.

### <span id="page-13-1"></span><span id="page-13-0"></span>새 컴퓨터로 정보 전송

운영 체제 "마법사"를 사용하여 파일 및 기타 데이터를 한 컴퓨터에서 다른 한 컴퓨터(예: 이전 컴퓨터에서 새 컴퓨터로)로 전송할 수 있습니다.

- 1 Windows Vista 시작 단추 <del>12</del> 를 클릭한 다음 **파일 및 설정 전송 →** Windows **사용자 화경 전송 시작**을 클릭합니다.
- 2  **사용자 계정 컨트롤** 대화 상자에서 **계속**을 클릭합니다.
- 3 NH 전송 시작 또는 진행 중인 전송 계속을 클릭합니다.

Windows **사용자 환경 전송** 마법사가 제공한 화면의 지시사항을 따릅니다.

3

## <span id="page-14-1"></span><span id="page-14-0"></span>사양

<span id="page-14-2"></span>주: 제품은 지역에 따라 다를 수 있습니다. 컴퓨터 구성에 대한 자세한 내용은  $\overline{\mathcal{A}}$ 작  $\rightarrow$  도움말 및 지원을 클릭하고 옵션을 선택하여 컴퓨터에 대한 정보를 봅니다.

<span id="page-14-5"></span><span id="page-14-4"></span><span id="page-14-3"></span>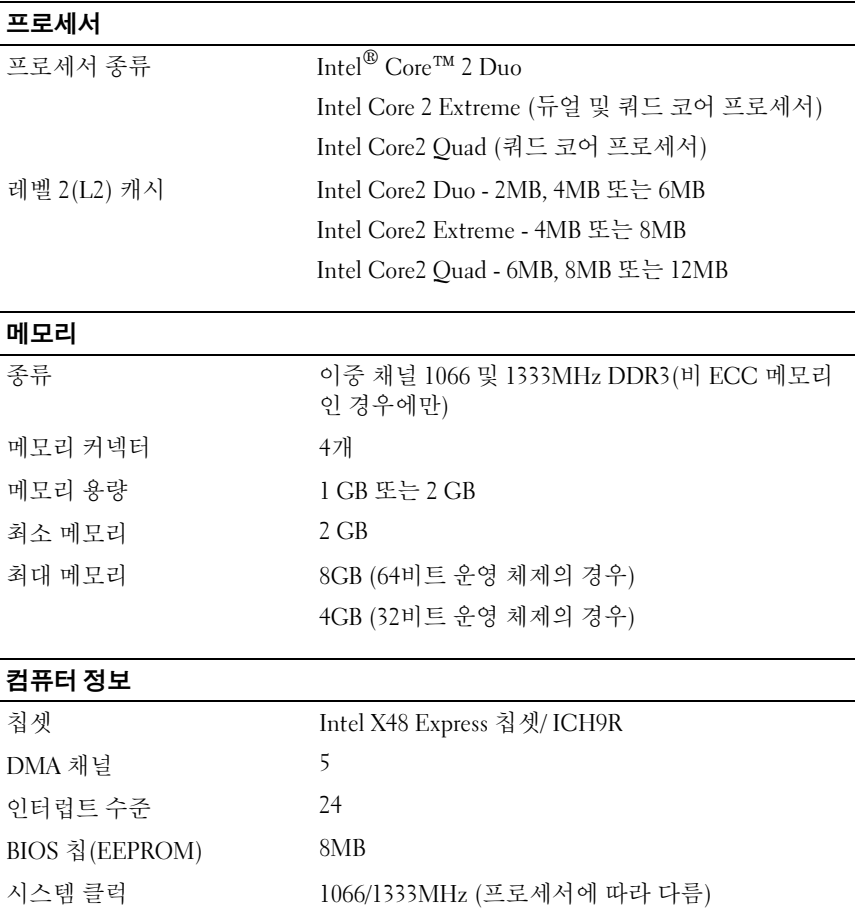

### <span id="page-15-0"></span>확장 버스

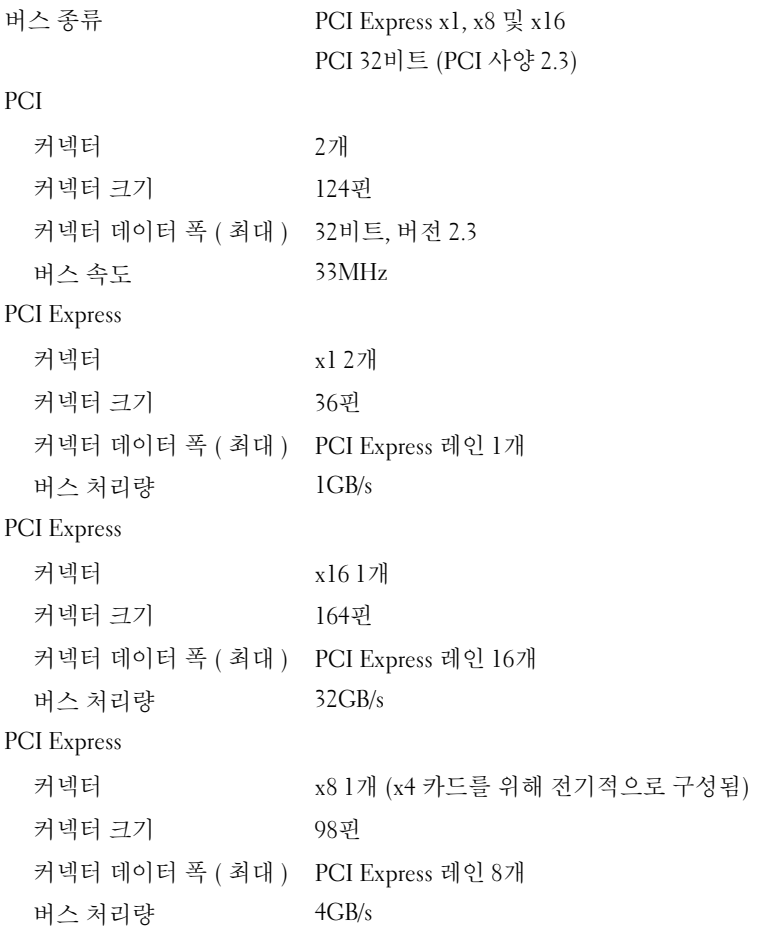

### <span id="page-16-0"></span>드라이브

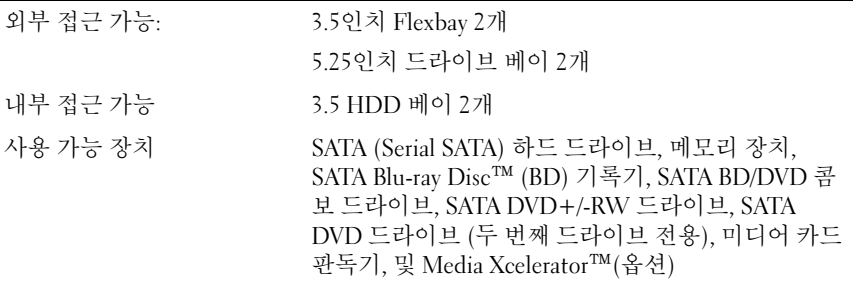

### <span id="page-16-1"></span>**커넥터**

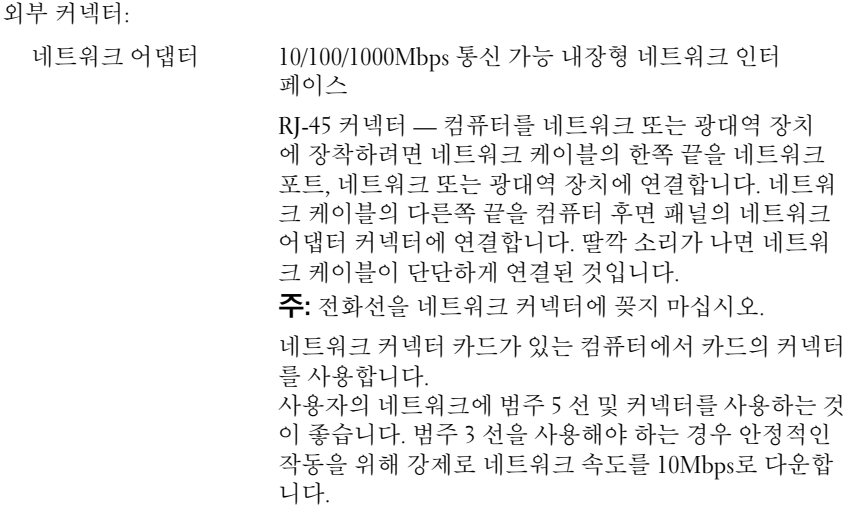

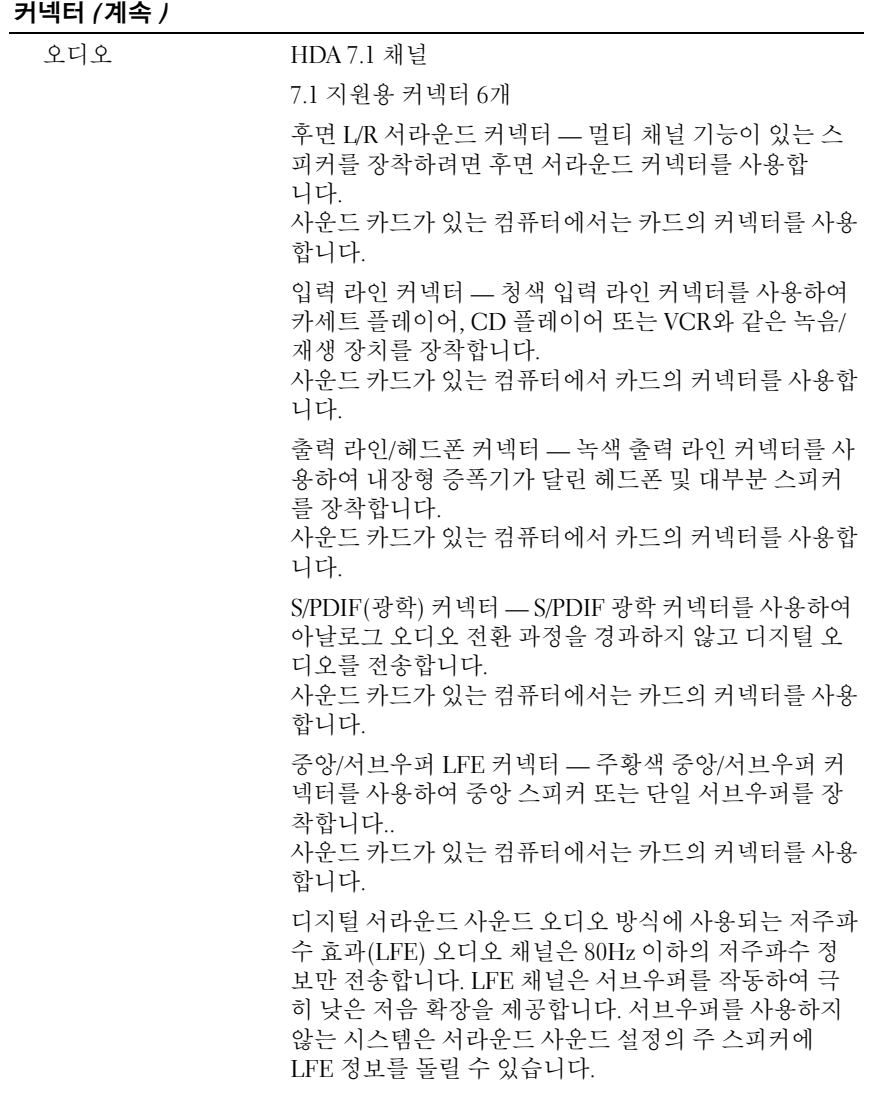

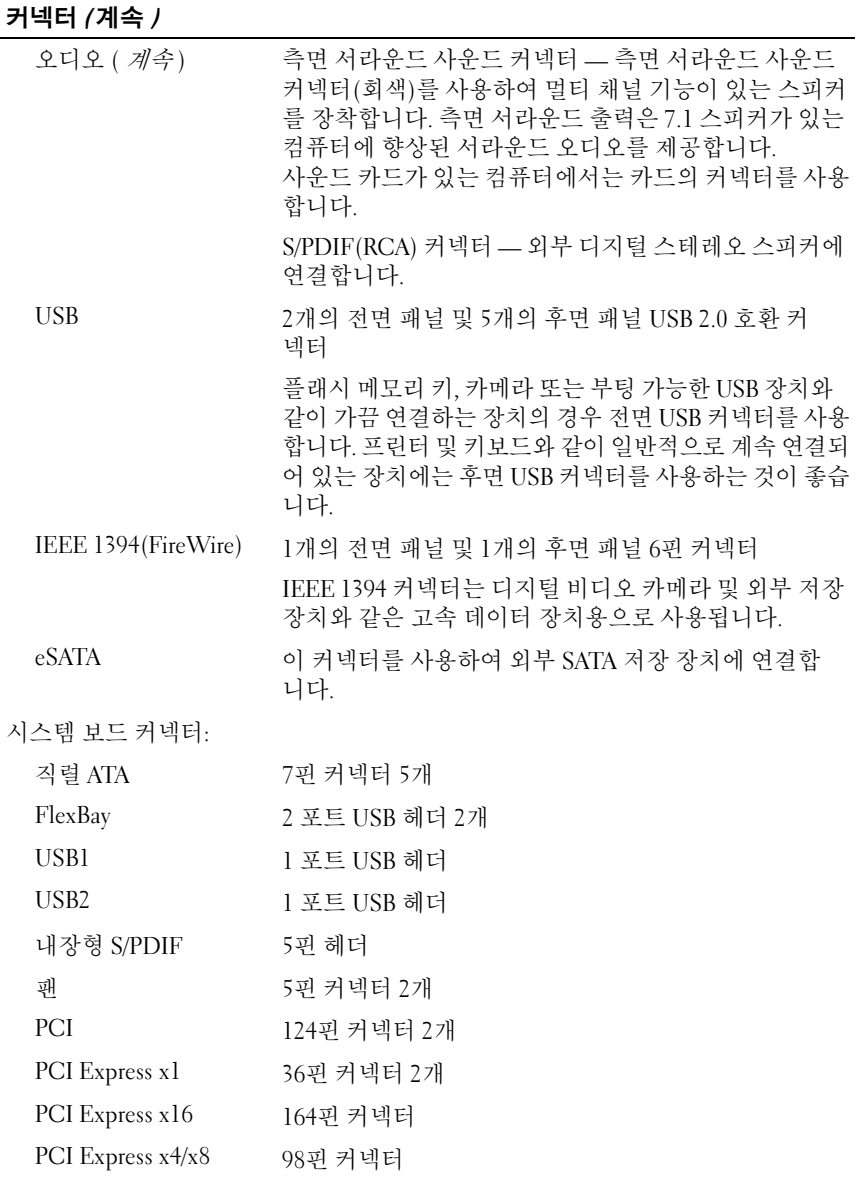

<span id="page-19-0"></span>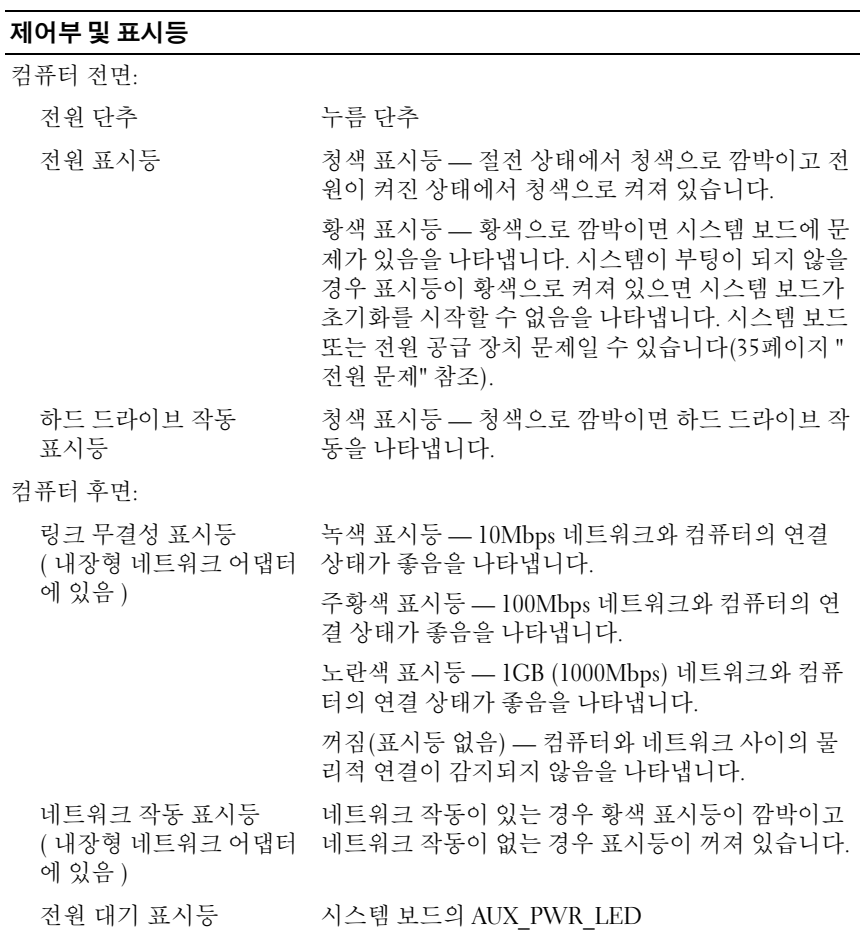

### <span id="page-20-1"></span>전원

DC 전원 공급 장치:

주의 : 화재 , 전기 충격 또는 부상과 같은 위험을 줄 이려면 전원 콘센트 , 전원 스트립 또는 편이 소켓을 과부하로 사용하지 마십시오 . 전원 콘센트 , 전원 스 트립 또는 기타 소켓에 연결한 전체 제품의 전체 전 류 정격이 분기 회로 정격의 80% 를 초과하면 안됩 니다 .

- 와트 375/425W
- 전압 ( 컴퓨터와 함께 제공 115~230V 되는 안전 지침 참조 )
- 

코인 셀 전지 3V CR2032 리튬 코인 셀

<span id="page-20-0"></span>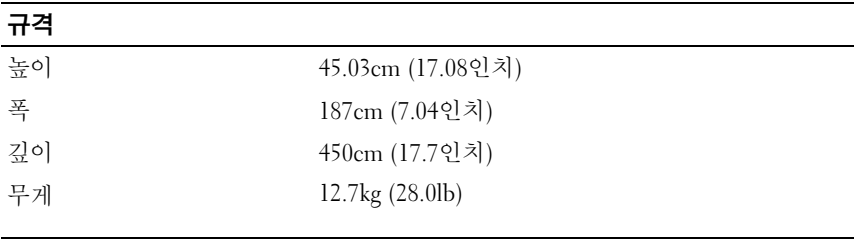

### <span id="page-20-2"></span>환경적 특성

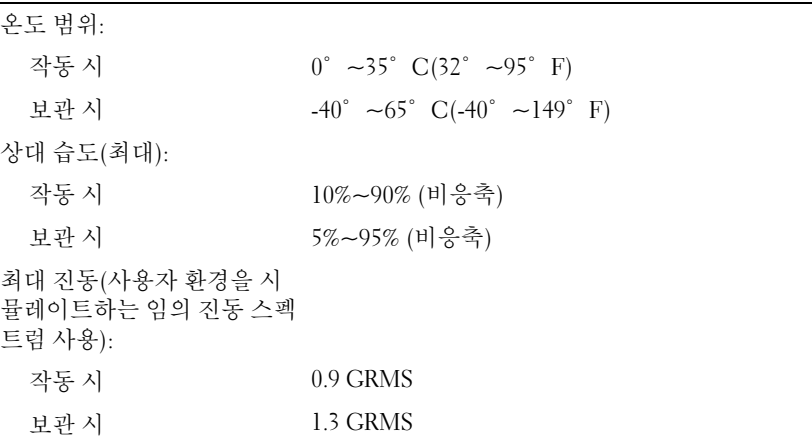

### 환경적 특성  $/$ 계속  $/$

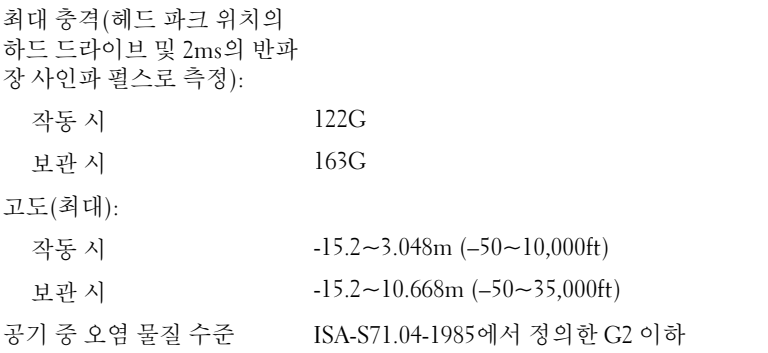

# <span id="page-22-2"></span><span id="page-22-0"></span>보다 뛰어난 성능 최적화

## <span id="page-22-1"></span>Intel® SpeedStep® 기술 이해

SpeedStep 기술은 사용자 컴퓨터의 프로세서 성능을 자동으로 제어하여 수 .<br>행하려는 작업에 따라 동적으로 작동 주파수 및 전압을 조정합니다. 응용프 로그램에 전체 성능이 필요하지 않은 경우 전원을 현저히 절약할 수 있습 니다. 성능은 필요한 경우 전송될 수 있는 최대 프로세서 성능 및 가능한 경우 자동 절전으로 응답하도록 설계되었습니다.

Windows Vista® <sup>는</sup> Dell Recommended (Dell 권장), Balanced (균형) <sup>및</sup> Power Saver (절전기) 전원 계획에서 자동으로 Intel Speedstep 기술을 설정합 니다. High Performance (고성능) 전원 계획에서 이 기술은 비활성화됩니다.

### 24 | 보다 뛰어난 성능 최적화

# <span id="page-24-4"></span><span id="page-24-0"></span>문제 해결

## <span id="page-24-1"></span>안전 지침

컴퓨터의 손상을 방지하고 안전하게 작업하려면 다음 안전 지침을 따릅 니다.

주의 : 컴퓨터 내부에서 작업하기 전에 컴퓨터와 함께 제공된 안전 정보를 읽 어봅니다 . 추가 안전 모범 실례 정보에 대해서는 Regulatory Compliance ( 규정 준수 ) 홈페이지 www.dell.com/regulatory\_compliance 를 참조하십시오 .

### <span id="page-24-2"></span>문제 해결 도구

컴퓨터에 발생한 문제를 해결할 경우 다음 설명을 따릅니다.

- 문제가 시작되기 전에 부품을 추가 또는 분리한 경우 설치 절차를 검토 하고 부품이 올바르게 설치되었는지 확인합니다.
- 주변 장치가 작동하지 않는 경우 장치가 올바르게 연결되었는지 확인 합니다.
- 화면에 오류 메시지가 나타나면 정확히 받아 적으십시오. 이 메시지는 지원 담당자가 문제를 진단하고 해결하는 데 도움을 줄 수 있습니다.
- 프로그램에서 오류 메시지가 나타나면 프로그램 설명서를 참조하십 시오.
- 주: 이 설명서의 절차는 Windows 기본 보기를 기준으로 설명하기 때문에 Dell™ 컴퓨터를 Windows 클래식 보기로 설정한 경우에는 적용되지 않을 수 있습니다.

### <span id="page-24-5"></span><span id="page-24-3"></span>경고음 코드

모니터에 오류 또는 문제를 표시할 수 없는 경우 컴퓨터를 시작할 때 일련의 경고음이 발생합니다. 이러한 경고음을 경고음 코드라고 하며 문제를 식별 합니다. 한 경고음 코드가 가능하게 반복적인 세 개의 짧은 경고음으로 구성 됩니다. 이 경고음 코드는 컴퓨터에 시스템 보드 오류가 발생했을 수 있음을 알려줍니다.

### 문제 해결 25

컴퓨터를 시작할 때 경고음이 발생하는 경우:

- 1 경고음 코드를 기록합니다.
- 2 Dell Diagnostics를 실행하여 더 심각한 원인이 있는지 확인합니다[\(30](#page-29-0)페 이지 ["Dell Diagnostics"](#page-29-0) 참조).

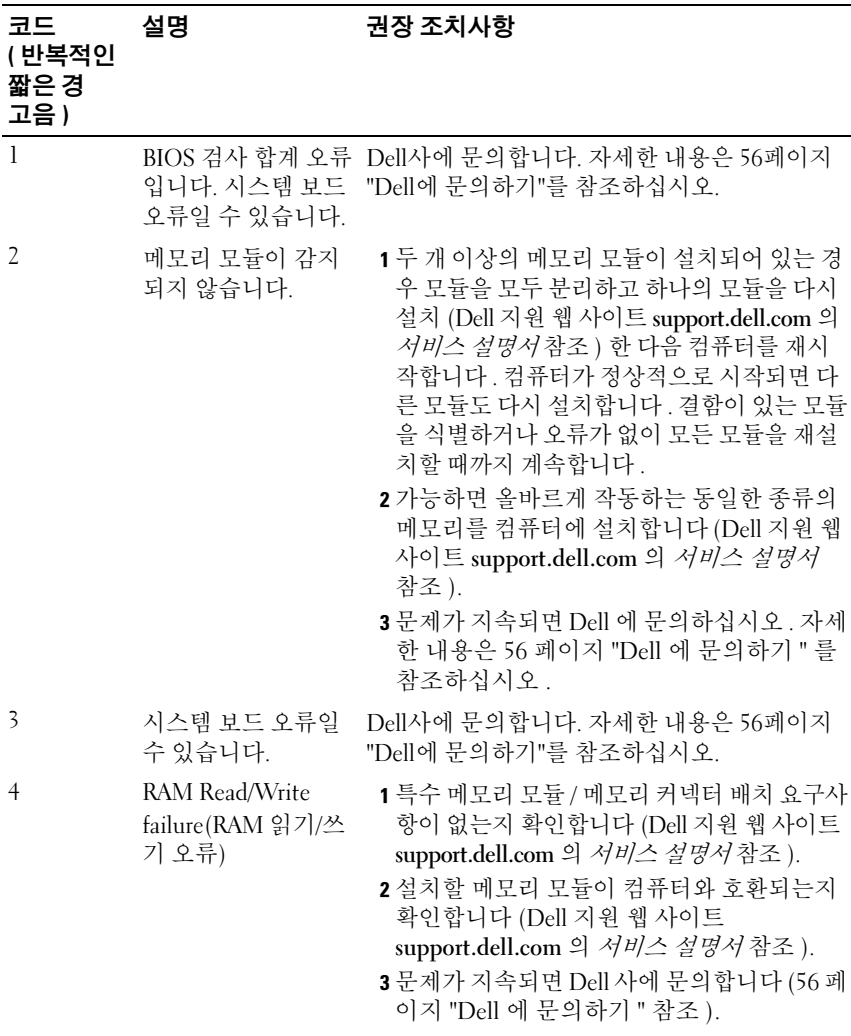

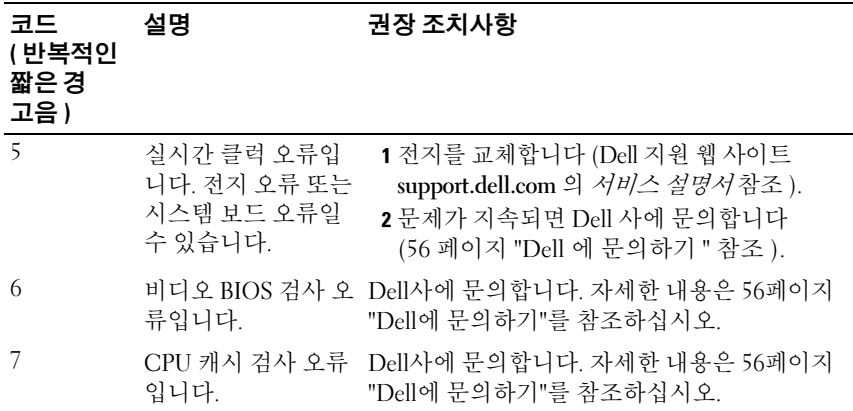

### <span id="page-26-0"></span>시스템 메시지

<span id="page-26-1"></span>주: 수신한 메시지가 표에 나열되어 있지 않으면 운영 체제 설명서 또는 메시 지가 나타났을 때 사용하고 있던 프로그램의 설명서를 참조하십시오.

| 메시지                    | 가능한 원인                                    | 수정 조치                                                                                                    |
|------------------------|-------------------------------------------|----------------------------------------------------------------------------------------------------|
| 8042 Gate-A20<br>error | 키보드 컨트롤러가 검<br>사에 실패했습니다.                 | 시스템 설치 프로그램에서<br>변경을 수행한 후 이 메시<br>지를 수신하는 경우, 시스<br>템 설치 프로그램을 시작하<br>고 원래 값을 복원합니다.                                    |
| Address Line<br>Short! | 메모리의 주소 해독 회<br>로에서 오류가 발생했<br>습니다.       | 메모리 모듈을 다시 장착합<br>니다(Dell 지원 웹 사이트<br>support.dell.com의 서비스<br><i>설명서</i> 참조).                                           |
| C: Drive Error         | 하드 드라이브가 작동<br>하지 않거나 올바르게<br>구성되지 않았습니다. | 하드 드라이브가 컴퓨터에<br>올바르게 설치되어 시스템<br>설치 프로그램에서 제대로<br>정의되어 있는지 확인하십<br>시오(Dell 지원 웹 사이트<br>support.dell.com의 서비스<br>설명서참조). |
| C: Drive Failure       |                                           |                                                                                                    |

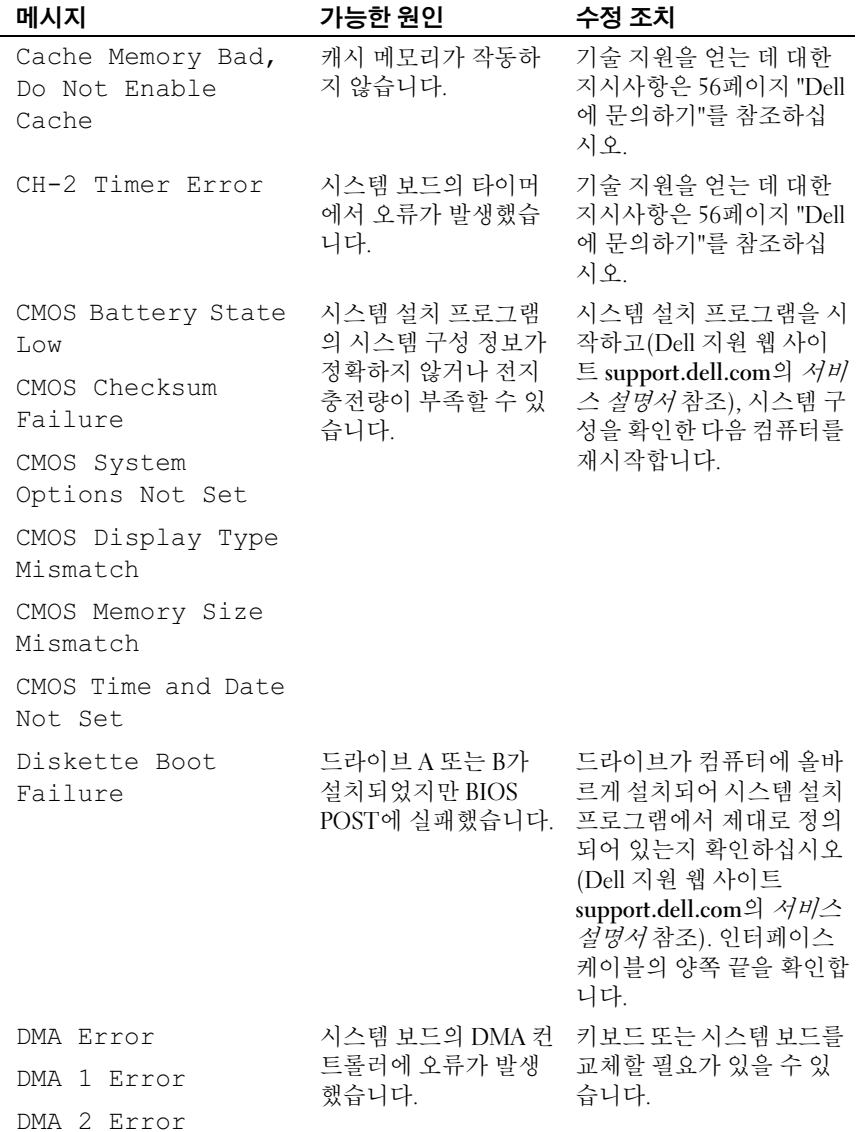

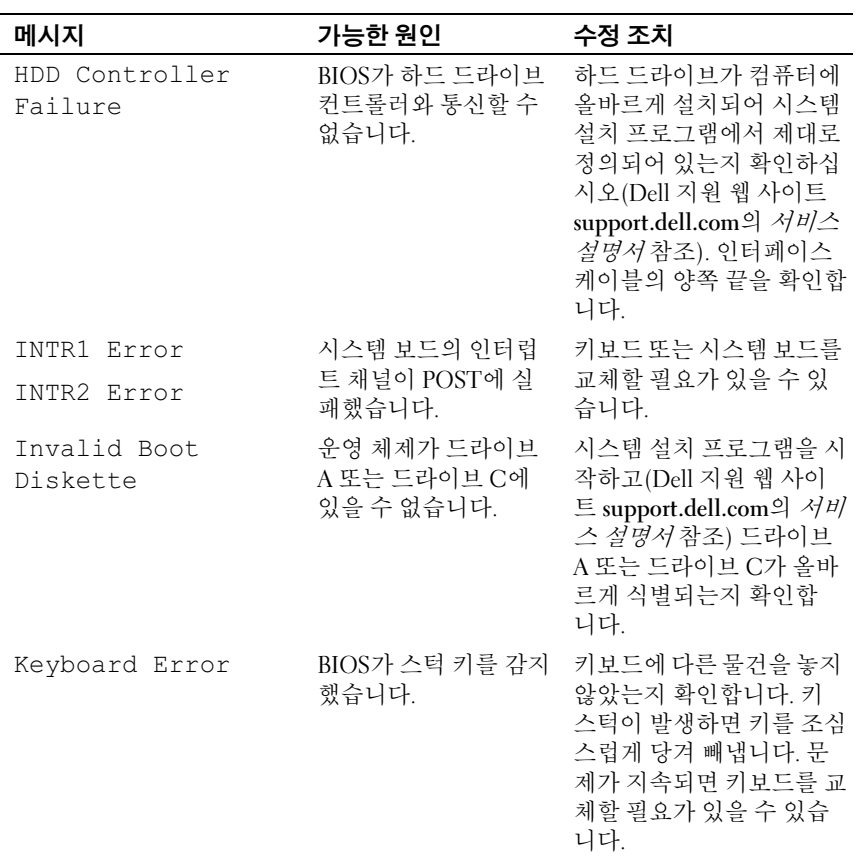

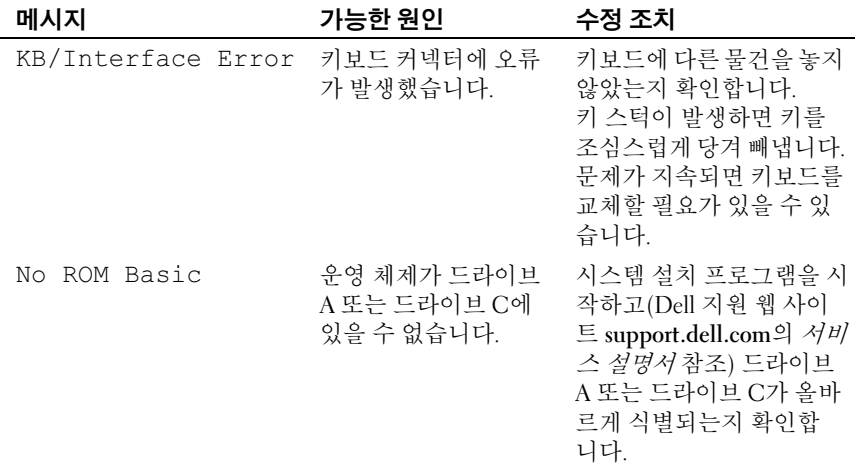

### <span id="page-29-4"></span><span id="page-29-3"></span><span id="page-29-0"></span>Dell Diagnostics

 $\bigwedge$  주의 : 이 항목의 절차를 시작하기 전에 컴퓨터와 함께 제공된 안전 지침을 따 릅니다 .

### <span id="page-29-1"></span>Dell Diagnostics 사용 시기

컴퓨터에 문제가 생긴 경우, Dell사에 문의하여 기술 지원을 요청하기 전에 35[페이지](#page-34-0) "문제 해결"의 검사를 수행하고 Dell Diagnostics를 실행합니다.

**<mark>∅ 주</mark>: Dell Diagnostics는 Dell** 컴퓨터에서만 작동합니다.

작업을 시작하기 전에 이러한 절차를 인쇄하는 것이 좋습니다.

하드 드라이브 또는 Drivers and Utilities 매체에서 Dell Diagnostics를 시작합 니다.

### <span id="page-29-2"></span>하드 드라이브에서 Dell Diagnostics 시작

- 1 컴퓨터가 올바르게 작동하는 전원 콘센트에 연결되어 있는지 확인합 니다.
- 2 컴퓨터를 켜거나 다시 시작합니다.
- 3 DELL™ 로고가 나타나면 즉시 <F12> 키를 누릅니다. 부팅 메뉴에서 Diagnostics (진단 프로그램)를 선택하고 <Enter> 키를 누릅니다.
	- $\mathscr{C}$  주: 시간이 초과되어 운영 체제 로고가 나타나면 Microsoft $^\circledR$  Windows $^\circledR$ 바탕 화면이 나타날 때까지 기다렸다가 컴퓨터를 종료하고 다시 시도합 니다.

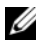

 $\mathbb{Z}$  주: 진단 유틸리티 파티션을 찾을 수 없다는 메시지가 나타나면 Drivers and Utilities 매체에서 Dell Diagnostics를 실행합니다(31페이지 ["Drivers](#page-30-0)  and Utilities 매체에서 [Dell Diagnostics](#page-30-0) 시작" 참조).

4 아무 키나 눌러 하드 드라이브에 있는 진단 유틸리티 파티션에서 Dell Diagnostics를 시작합니다.

 $\mathbb Z$  주: Quickboot (빠른 부팅) 기능은 현재 부팅에 대해서만 부팅 순서를 변 경합니다. 컴퓨터를 재시작하면 시스템 설치 프로그램에 지정된 부팅 순 서대로 부팅합니다.

- 5 Dell Diagnostics Main Menu (기본 메뉴)에서 마우스 왼쪽 단추로 클릭 하거나 <Tab> 키를 누른 다음 <Enter> 키를 눌러 실행할 검사를 선택 합니다(32페이지 ["Dell Diagnostics](#page-31-0) 기본 메뉴" 참조).
	- 주: 오류 코드와 문제 설명을 정확하게 기록해 두고 화면의 지시를 따르 십시오.
- <sup>6</sup> 모든 검사가 완료된 <sup>후</sup> 검사 창을 닫고 Dell Diagnostics Main Menu (기본 메뉴)<sup>로</sup> 돌아갑니다.
- 7 Main Menu (기본 메뉴) 창을 닫아 Dell Diagnostics를 종료하고 컴퓨 터를 재시작합니다.

### <span id="page-30-0"></span>Drivers and Utilities 매체에서 Dell Diagnostics 시작

- 1 Drivers and Utilities 매체를 삽입합니다.
- 2 컴퓨터를 종료하고 재시작합니다.

DELL 로고가 나타나면 즉시 <F12> 키를 누릅니다.

 $\mathscr{U}_\bullet$  주: 시간이 초과되어 운영 체제 로고가 나타나면 Microsoft® Windows® 바탕 화면이 표시될 때까지 기다린 다음 컴퓨터를 종료하고 다시 시도합 니다.

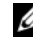

- 주: 이 단계를 사용하면 부팅 순서가 한 번만 변경됩니다. 다음 부팅 시에 는 System Setup 프로그램에 지정된 장치 순서대로 부팅됩니다.
- <sup>3</sup> 부팅 장치 목록이 나타나면 CD/DVD/CD-RW<sup>를</sup> <sup>강</sup><sup>조</sup> 표시하고 <Enter> 키를 누릅니다.
- 4 나타나는 메뉴에서 Boot from CD-ROM (CD-ROM에서 부팅) 옵션을 선택하고 <Enter> 키를 누릅니다.
- 5 *1*을 눌러 CD 메뉴를 시작하고 <Enter> 키를 눌러 계속합니다.
- <sup>6</sup> <sup>번</sup>호<sup>가</sup> 지정된 목록에서 Run the 32 Bit Dell Diagnostics (32비트 Dell Diagnostics 실행)를 선택합니다. 여러 버전이 나열되는 경우 컥퓨터에 해당하는 버전을 선택합니다.
- <sup>7</sup> Dell Diagnostics Main Menu (기본 메뉴)<sup>가</sup> 나타나면 실행할 검사를 <sup>선</sup> 택합니다.

■ 주: 오류 코드와 문제 설명을 정확하게 기록해 두고 화면의 지시를 따르 십시오.

### <span id="page-31-0"></span>Dell Diagnostics 기본 메뉴

- 1 Dell Diagnostics가 로드되고 Main Menu (기본 메뉴) 화면이 나타나 후 원하는 옵션에 대한 단추를 클릭합니다.
- $\mathbb Z$  주: Test System (시스템 검사)을 선택하여 컴퓨터에서 철저한 검사를 수행하 는 것이 좋습니다.

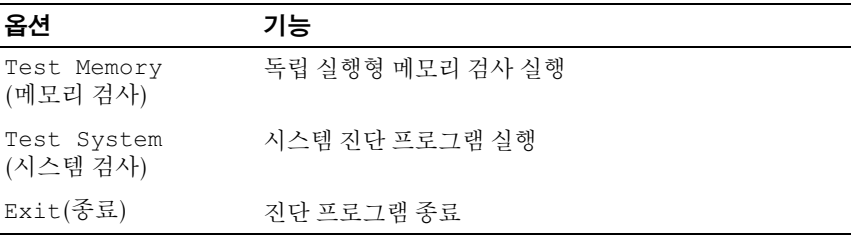

2 기본 메뉴에서 Test System (시스템 검사) 옵션을 선택한 후 다음 메뉴가 나타납니다.

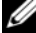

**■ 주:** 아래의 메뉴에서 Extended Test (확장검사)를 선택하여 컴퓨터의 장치에 대해 더욱 철저한 검사를 실행하는 것이 좋습니다.

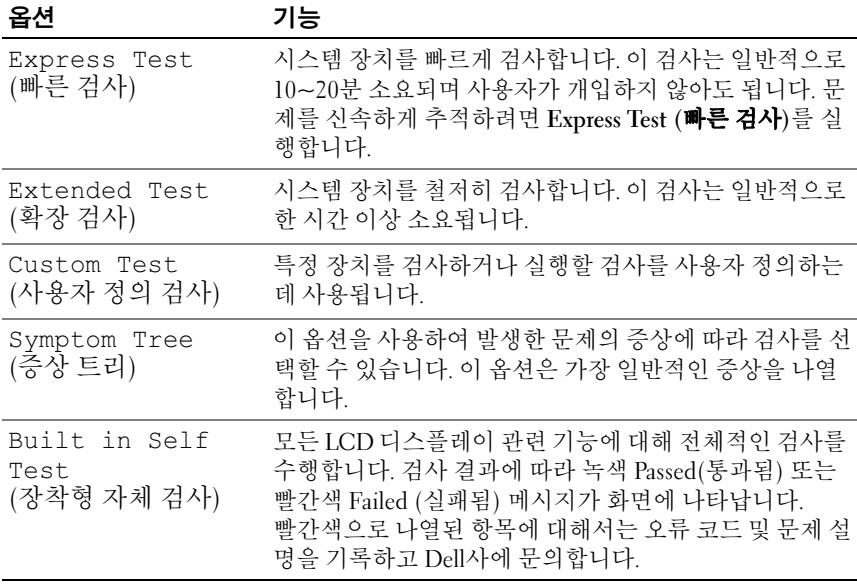

- 3 검사 도중 문제가 발견되면 오류 코드 및 문제 설명이 메시지와 함께 나타납니다. 오류 코드와 문제 설명을 기록하고 56[페이지](#page-55-1) "Dell에 문의 [하기](#page-55-1)" 를 참조하십시오.
	-

 $\mathbb Z$  주: 컴퓨터의 서비스 태그는 각검사 화면의 상단에 표시됩니다. Dell사에 문의할 경우 기술 지원부에서 서비스 태그를 확인합니다.

<sup>4</sup> Custom Test (사용자 정의 검사) 또는 Symptom Tree (증상 트리) 옵션 으로 검사를 실행할 경우, 자세한 내용을 보려면 다음 표에서 설명하는 적용 가능한 탭을 클릭합니다.

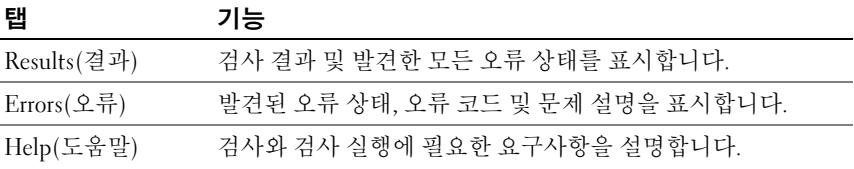

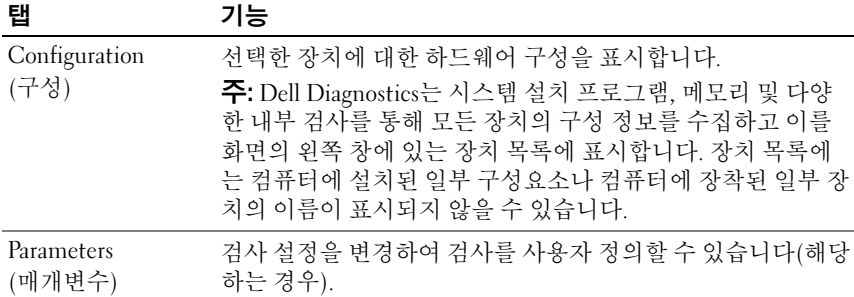

- 5 검사가 완료되면 검사 화면을 닫고 Main Menu (기본 메뉴) 화면으로 <sup>복</sup>귀합니다. Dell Diagnostics<sup>를</sup> 종료하고 컴퓨터를 <sup>재</sup>시작하려면, Main Menu (기본 메뉴) 화면을 닫습니다.
- 6 Dell Drivers and Utilities 매체를 분리합니다.

### <span id="page-33-1"></span><span id="page-33-0"></span>Microsoft Windows Vista*®* 운영 체제에서 소프트웨어 및 하드웨어 문 제 해결

운영 체제를 설치하는 동안 장치가 감지되지 않거나 감지되었지만 잘못 구 성된 경우 하드웨어 문제 해결사를 사용하여 비호환성 문제를 해결할 수 있 습니다.

하드웨어 문제 해결사를 시작하려면:

- 1 Windows Vista 시작 단추™ <del># 를</del> 클릭하고 도움말 및 지원을 클릭합 니다.
- 2 검색 필드에 하드웨어 문제 해결사를 입력하고 <Enter> 키를 눌러 검 색을 시작합니다.
- 3 검색 결과에서 문제를 가장 잘 설명하는 옵션을 선택하고 나머지 문제 해결 단계를 따릅니다.

### <span id="page-34-0"></span>문제 해결

<span id="page-34-2"></span><span id="page-34-1"></span>전원 문제

### $\bigwedge$  주의 : 이 항목의 절차를 시작하기 전에 컥퓨터와 함께 제공된 안전 지침을 따 릅니다 .

전원 표시등이 꺼져 있는 경우 . 컴퓨터의 전원이 꺼져 있거나 전력을 공급 받지 못하고 있습니다 .

- 전원 케이블을 컴퓨터 후면의 전원 커넥터와 전원 콘센트에 다시 장착합니다 .
- 컴퓨터가 전원 스트립에 연결되어 있으면 전원 스트립이 전원 콘센트에 연결되 어 있고 전원 스트립의 전원이 켜져 있는지 확인합니다 . 전원 보호 장치 , 전원 스트립 및 전원 확장 케이블을 사용하지 않아도 컴퓨터의 전원이 올바르게 켜 지는지 확인합니다 .
- 램프와 같은 다른 장치를 연결하여 전원 콘센트에 아무 이상이 없는지 확인합 니다 .
- 주 전원 케이블 및 전면 패널 케이블이 시스템 보드에 단단하게 연결되어 있는 지 확인합니다 (Dell 지원 웹 사이트 support.dell.com 의 서비스 설명서참조 ).

### 전원 표시등이 청색이고 컴퓨터가 응답하지 않는 경우 .

- 디스플레이가 연결되고 전원이 켜져 있는지 확인합니다 .
- 디스플레이가 연결되고 전원이 켜져 있으면 25[페이지](#page-24-3) "경고음 코드"를 참조하 십시오 .

전원 표시등이 청색으로 깜박이는 경우 . 컴퓨터가 대기 모드에 있습니다 . 키보드의 키를 누르거나 마우스를 움직이거나 전원 단추를 눌러 정상적인 작동 을 재개합니다 .

#### 전원 표시등이 황색으로 켜져 있는 경우 . 장치가 오작동하거나 잘못 설치 되었을 수 있습니다 .

- 메모리 모듈을 다시 장착합니다 (Dell 지원 웹 사이트 support.dell.com 의 서비 스 설명서 참조 ).
- 모든 카드를 분리한 다음 다시 설치합니다 (Dell 지원 웹 사이트 support.dell.com 의 서비스 설명서 참조 ).

전원 표시등이 황색으로 깜박이는 경우 . 컴퓨터가 전력을 공급받고 있지 만 내부 전원 문제가 있을 수 있습니다 .

- 해당되는 경우 , 전압 선택 스위치가 사용 장소의 AC 전원에 맞게 설정되어 있 는지 확인합니다 .
- 프로세서 전원 케이블이 시스템 보드에 단단히 연결되어 있는지 확인합니다 (Dell 지원 웹 사이트 support.dell.com 의 서비스 설명서 참조 ).

간섭 제거 . 간섭을 유발할 수 있는 요인은 다음과 같습니다 .

- 전원 , 키보드 및 마우스 확장 케이블
- 전원 스트립에 너무 많은 장치를 연결한 경우
- <span id="page-35-1"></span>• 여러 개의 전원 스트립을 동일한 전원 콘센트에 연결한 경우

### <span id="page-35-0"></span>메모리 문제

### $\bigwedge$  주의 : 이 항목의 절차를 시작하기 전에 컴퓨터와 함께 제공된 안전 지침을 따 릅니다 .

#### 메모리 부족 메시지가 나타날 경우 .

- 열려 있는 모든 파일을 저장하고 닫은 다음 사용하지 않는 모든 프로그램을 종 료하면 문제가 해결되는지 확인합니다 .
- 최소 메모리 요구사항은 소프트웨어 설명서를 참조하십시오. 필요한 경우 추가 로 메모리를 설치합니다 (Dell 지원 웹 사이트 support.dell.com 의 서비스 설명 서 참조 ).
- 메모리 모듈을 다시 장착 (Dell 지원 웹 사이트 support.dell.com 의 서비스 설명 서 참조 ) 하여 컴퓨터와 메모리 사이의 통신이 원활히 이루어지는지 확인합 니다 .
- Dell Diagnostics 를 실행합니다 (30 페이지 ["Dell Diagnostics"](#page-29-0) 참조 ).

#### 기타 메모리 문제가 발생할 경우 .

- 메모리 모듈을 다시 장착 (Dell 지워 웹 사이트 support.dell.com 의 서비스 설명 서 참조 ) 하여 컴퓨터와 메모리 사이의 통신이 원활히 이루어지는지 확인합 니다 .
- 메모리 설치 지침을 따르고 있는지 확인합니다 (Dell 지원 웹 사이트 support.dell.com 의 서비스 설명서 참조 ).
- 컴퓨터는 DDR3 메모리를 지원한니다 . 컴퓨터에서 지원하는 메모리 종류에 대 한 자세한 내용은 15 [페이지](#page-14-1) " 사양 " 을 참조하십시오 .
- <span id="page-36-2"></span>• Dell Diagnostics 를 실행합니다 (30 페이지 ["Dell Diagnostics"](#page-29-0) 참조 ).

### <span id="page-36-0"></span>잠금 및 소프트웨어 문제

### 주의 : 이 항목의 절차를 시작하기 전에 컴퓨터와 함께 제공된 안전 지침을 따 릅니다 .

### <span id="page-36-3"></span>컴퓨터가 시작되지 않음

전원 케이블이 컴퓨터 및 전원 콘센트에 단단하게 연결되어 있는지 확인합 니다 .

### 컴퓨터가 응답하지 않는 경우

◯ 주의사항: 운영 체제 종료를 수행하지 않으면 데이터가 유실될 수 있습니다.

컴퓨터 끄기 . 키보드의 키를 누르거나 마우스를 움직여도 응답이 없으면 컴퓨 터가 꺼질 때까지 8~10 초 정도 손을 떼지 말고 전원 단추를 누릅니다 . 그런 다 음 컴퓨터를 재시작합니다 .

#### <span id="page-36-1"></span>프로그램이 계속 충돌하는 경우

주: 소프트웨어에는 일반적으로 플로피 디스크나 CD 또는 설명서에 설치 지 침이 수록되어 있습니다.

소프트웨어 설명서 확인 . 필요한 경우 프로그램을 제거한 다음 다시 설치합 니다 .

### 프로그램이 이전 Microsoft® Windows® 운영 체제용으로 설계된 경우

#### <span id="page-37-0"></span>프로그램 호환성 마법사 실행 .

프로그램 호환성 마법사는 프로그램이 Windows Vista가 아닌 운영 체제 환경과 유 사한 환경에서 실행되도록 프로그램을 구성합니다.

- 1 시작 <mark>→ 제어팎 → 프로그램 →</mark>이 Windows 버전에서 이전 프로그램 사용을 클릭합니다.
- 2 시작 화면에서 **다음**을 클릭합니다 .

<span id="page-37-1"></span>3 화면의 지시사항을 따릅니다 .

#### 청색 화면이 나타나는 경우

**컴퓨터 끄기 .** 키보드의 키를 누르거나 마우스를 움직여도 응답이 없으면 컴퓨 터가 꺼질 때까지 8~10 초 정도 손을 떼지 말고 전원 단추를 누릅니다 . 그런 다 음 컴퓨터를 재시작합니다 .

#### 기타 소프트웨어 문제

### 문제 해결 정보는 소프트웨어 설명서를 확인하거나 소프트웨어 제조업 체에 문의 .

- 프로그램이 컴퓨터에 설치된 운영 체제와 호환되는지 확인하십시오 .
- 컴퓨터가 소프트웨어를 실행하는 데 필요한 최소 요구 사항을 충족시키는지 확 인하십시오 . 자세한 내용은 소프트웨어 설명서를 참조하십시오 .
- 프로그램을 올바르게 설치하고 구성했는지 확인하십시오 .
- 장치 드라이버가 프로그램과 충돌하지 않는지 확인하십시오 .
- 필요한 경우 프로그램을 제거한 다음 다시 설치합니다 .

즉시 파일 백업

바이러스 검색 프로그램을 사용하여 하드 드라이브 , 플로피 디스크 또는 CD 를 검사합니다 .

열려 있는 모든 파일 또는 프로그램을 저장하고 닫은 다음 시작 메뉴를 통해 컴퓨터 종료

### 문제 해결

## <span id="page-40-0"></span>운영 체제 재설치

### <span id="page-40-3"></span><span id="page-40-1"></span>드라이버

### <span id="page-40-4"></span><span id="page-40-2"></span>드라이버란 ?

드라이버는 프린터, 마우스 또는 키보드와 같은 장치를 제어하는 프로그램 입니다. 모든 장치에는 드라이버 프로그램이 필요합니다.

드라이버는 장치와 해당 장치를 사용하는 임의의 프로그램 간에 해석기 역 할을 수행합니다. 각 장치에는 해당 장치의 드라이버만 인식하는 고유한 특 수 명령 세트가 있습니다.

Dell™은 필요한 드라이버를 설치하여 제공하므로 추가로 설치하거나 구성 하지 않아도 됩니다.

 $\bullet$  주의사항: Drivers and Utilities 매체에는 컴퓨터에 없는 운영 체제 드라이버가 포함되어 있을 수 있습니다. 설치 중인 소프트웨어가 해당 운영 체제용으로 적절한지 확인하십시오.

키보드 드라이버와 같은 많은 드라이버는 Microsoft® Windows® 운영 체제 에서 제공합니다. 다음과 같은 경우, 드라이버를 설치해야 할 수 있습니다.

- 운영 체제를 업그레이드할 경우
- 운영 체제를 재설치할 경우
- 새 장치를 연결 또는 설치할 경우

### <span id="page-41-4"></span><span id="page-41-0"></span>드라이버 식별

장치에 문제가 발생하는 경우 드라이버가 문제의 원인인지 파악하고, 필요 한 경우 드라이버를 업데이트하십시오.

- 1 Windows Vista 시작 단추™ <sup>4</sup> 를 클릭하고 **컴퓨터**를 마우스 오른쪽 단추로 클릭합니다.
- 2 등록 정보 → 장치 관리자를 클릭합니다.
	- 4 주: 사용자 계정 컨트롤 창이 나타날 수 있습니다. 컴퓨터 관리자인 경우 계속을 클릭하고 관리자가 아닌 경우 계속하려면 관리자에게 문의하십 시오.

목록을 아래로 스크롤하여 장치 아이콘에 느낌표([!] 기호가 있는 황색 동그 라미)가 있는지 확인합니다.

장치 이름 옆에 느낌표가 있으면 드라이버를 재설치하거나 새 드라이버를 설치해야 합니다 (42페이지 "[드라이버](#page-41-1) 및 유틸리티 재설치" 참조).

### <span id="page-41-5"></span><span id="page-41-1"></span>드라이버 및 유틸리티 재설치

**■ 주의사항**: Dell 지원 웹 사이트 support.dell.com 및 *Drivers and Utilities* 매체에 서 Dell™ 컴퓨터용으로 승인된 드라이버를 제공합니다. 다른 웹 사이트나 매 체에서 드라이버를 설치하면 컴퓨터가 올바르게 작동하지 않을 수 있습니다.

### <span id="page-41-3"></span><span id="page-41-2"></span>Windows 장치 드라이버 롤백 사용

드라이버를 설치 또는 업데이트한 후에 문제가 발생할 경우, Windows 장치 드라이버 롤백을 사용하여 드라이버를 이전에 설치한 버전으로 교체하십 시오.

- 1 Windows Vista 시작 단추 <mark>에</mark>를 클릭하고 **컴퓨터**를 마우스 오른쪽 단추 로 클릭합니다.
- 2 등록 정보 → 장치 관리자를 클릭합니다.
	- 주: 사용자 계정 컨트롤 창이 나타날 수 있습니다. 컴퓨터 관리자인 경우 계속을 클릭하고 관리자가 아닌 경우 관리자에게 문의하여 장치 관리자 를 시작합니다.
- 3 새 드라이버가 설치된 장치를 마우스 오른쪽 단추로 클릭하고 **등록** 정보를 클릭합니다.
- 4 **드라이버 탭 → 드라이버 롤백**을 클릭합니다.

### <span id="page-42-0"></span>Drivers and Utilities 매체 사용

장치 드라이버 롤백 또는 시스템 복원(44[페이지](#page-43-0) "운영 체제 복원" 참조)을 사 용해도 문제가 해결되지 않는 경우, Drivers and Utilities 매체에서 드라이버 를 재설치합니다.

- 1 Windows 바탕 화면이 표시되면 Drivers and Utilities 매체를 넣습니다. Drivers and Utilities 매체를 처음 사용할 경우 2[단계](#page-42-1)로 이동합니다. 그렇 지 않은 경우에는 5[단계로](#page-42-2) 이동합니다.
- <span id="page-42-1"></span>2 Drivers and Utilities 매체 설치 프로그램이 시작되면 화면의 프롬프트를 따릅니다.
- 3 InstallShield Wizard Complete (InstallShield 마법사 완료) 창이 나타나 면 Drivers and Utilities 매체를 꺼내고 Finish (**마침**)를 클릭하여 컴퓨터 를 다시 시작합니다.
- 4 Windows 바탕 화면이 나타나면 Drivers and Utilities 매체를 다시 넣습 니다.
- <span id="page-42-2"></span>5 Welcome Dell System Owner (Dell 시스템 사용자 시작) 화면에서 Next (다음)를 클릭합니다.
	- 주: Drivers and Utilities 매체는 컴퓨터에 설치되어 함께 제공된 하드웨어 의 드라이버만 표시합니다. 추가 하드웨어를 설치한 경우 새 하드웨어의 드라이버는 Drivers and Utilities 매체에 표시되지 않을 수 있습니다. 이러 한 드라이버가 표시되지 않을 경우 Drivers and Utilities 매체 프로그램을 종료합니다. 드라이버 정보는 장치와 함께 제공된 설명서를 참조하십 시오.

Drivers and Utilities 매체가 컴퓨터의 하드웨어를 감지하는 중임을 알리 는 메시지가 나타납니다.

컴퓨터에 사용되는 드라이버는 My Drivers—The Drivers and Utilities media has identified these components in your system (내 드라이버 — Drivers and Utilities 매체가 이러한 시스템 구성요소를 식별했습니다) 창에 자동으로 표시됩니다.

6 재설치하려는 드라이버를 클릭하고 화면의 지시사항을 따릅니다. 나열되지 않은 개별 드라이버는 해당 운영 체제에 필요없는 드라이버입 니다.

### 수동으로 드라이버 재설치

이전 항목의 설명대로 하드 드라이브로 드라이버 파일을 압축 해제한 후 다 음을 수행합니다.

- 1 Windows Vista 시작 단추 <mark>에</mark>를 클릭하고 **컴퓨터**를 마우스 오른쪽 단추 로 클릭합니다.
- 2 등록 정보 → 장치 관리자를 클릭합니다.
	- 주: 사용자 계정 컨트롤 창이 나타날 수 있습니다. 컴퓨터 관리자인 경우 계속을 클릭하고 관리자가 아닌 경우 관리자에게 문의하여 장치 관리자 를 시작합니다.
- 3 드라이버를 설치할 장치의 유형을 더블 클릭합니다 (예: 오디오 또는 비디오).
- 4 드라이버를 설치할 장치 이름을 두 번 클릭합니다.
- 5 드라이버 탭 → 드라이버 업데이트 → 컴퓨터에서 드라이버 소프트웨어 찾아보기를 클릭합니다.
- 6 찾아보기를 클릭하고 이전에 드라이버 파일을 복사한 위치를 찾아봅 니다.
- 7 적절한 드라이버 이름이 나타나면 드라이버 이름 → **확인 → 다음**을 클 릭합니다.
- <span id="page-43-1"></span>8 **마칙**을 클릭하고 컥퓨터를 다시 시작합니다.

### <span id="page-43-0"></span>운영 체제 복원

다음과 같은 방법으로 운영 체제를 복원할 수 있습니다.

- 시스템 복원은 데이터 파일에는 영향을 주지 않고 컴퓨터를 이전 작동 상태로 되돌립니다. 시스템 복원을 운영 체제 복원 및 데이터 파일을 보 존하는 첫 번째 해결 방법으로 사용합니다.
- Dell 출하 시 이미지 복원은 하드 드라이브를 컴퓨터를 구입한 시점의 작동 상태로 복원합니다. 두 기능은 모두 영구적으로 하드 드라이브의 모든 데이터를 삭제하고 컴퓨터를 받은 후 설치한 모든 프로그램을 제 거합니다. 시스템 복원이 운영 체제 문제를 해결하지 못할 경우에만 Dell 출하 시 이미지 복원을 사용합니다.
- 컴퓨터와 함께 제공된 운영 체제 매체를 받은 경우 이 매체를 사용하여 운영 체제를 복원할 수 있습니다. 그러나 *운영 체제* 매체를 사용해도 하 드 드라이브의 모든 데이터를 삭제합니다. 시스템 복원이 운영 체제 문 제를 해결하지 못할 경우에만 매체를 사용합니다.

### <span id="page-44-1"></span><span id="page-44-0"></span>Microsoft Windows 시스템 복원 사용

Windows 운영 체제는 하드웨어, 소프트웨어 또는 기타 시스템 설정에 대한 변 경사항으로 인해 컴퓨터 작동 상태에 이상이 발생한 경우 데이터 파일에 영향 을 주지 않고 컴퓨터를 이전 상태로 되돌릴 수 있는 시스템 복원 옵션을 제공 합니다. 시스템이 복원을 사용하여 컴퓨터에 대해 수행한 모든 변경사항은 전 부 되돌릴 수 있습니다.

 $\bullet$  주의사항: 데이터 파일을 정기적으로 백업해 두십시오. 시스템 복원은 데이 터 파일을 모니터링하거나 복구하지 않습니다.

■ 주: 이 설명서의 절차는 Windows 기본 보기를 기준으로 설명하기 때문에 Dell™ 컴퓨터를 Windows 클래식 보기로 설정한 경우에는 적용되지 않을 수 있습니다.

#### 시스템 복원 시작

- 1 시작 1 음 클릭합니다.
- 2 검색 시작 상자에 시스템 복원을 입력하고 <Enter> 키를 누릅니다.
	- 주: 사용자 계정 컨트롤 창이 나타날 수 있습니다. 컴퓨터 관리자인 경우 계속을 클릭하고 관리자가 아닌 경우 관리자에게 문의하여 원하는 작업 을 계속합니다.
- 3 다음을 클릭하고 화면의 나머지 지시를 따릅니다.

시스템 복원으로 문제를 해결할 수 없는 경우 마지막 시스템 복원 실행을 취 소할 수 있습니다.

#### 마지막 시스템 복원 실행 취소

- $\bullet$  주의사항: 마지막 시스템 복원 실행을 취소하기 전에 열려 있는 모든 파일을 저장하고 닫은 다음 실행 중인 프로그램을 모두 종료하십시오. 시스템 복원이 완료될 때까지 파일 또는 프로그램을 고치거나 열거나 삭제하지 마십시오.
	- 1 시작 을 클릭합니다*.*
	- 2 검색 시작 상자에 시스템 복원을 입력하고 <Enter> 키를 누릅니다.
	- 3 마지막 복원 실행 취소를 클릭하고 다음을 클릭합니다.

### <span id="page-45-0"></span>Dell 출하 시 이미지 복원 사용

 $\Box$  주의사항: Dell 출하 시 이미지 복원은 하드 드라이브의 모든 데이터를 영구 적으로 삭제하며 컴퓨터를 받은 후 설치한 모든 프로그램 또는 드라이버를 제 거합니다. 가능하면 이러한 옵션을 사용하기 전에 데이터를 백업하십시오. 시 스템 복원이 운영 체제 문제를 해결하지 못할 경우에만 Dell 출하 시 이미지 복 원을 사용합니다.

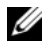

■ 주: Dell 출하 시 이미지 복원은 특정 국가/지역 또는 특정 컴퓨터에서 사용하 지 못할 수 있습니다.

<span id="page-45-1"></span>Dell 출하 시 이미지 복원을 운영 체제를 복원하는 최후의 수단으로 사용합니 다. 이 옵션은 컴퓨터를 구입했을 때의 작동 상태로 하드 드라이브를 복원합 니다. 컴퓨터를 받은 후에 추가한 모든 프로그램 또는 파일(데이터 파일 포함)은 하드 드라이브에서 영구적으로 삭제됩니다. 데이터 파일 에는 문서, 스프레드시트, 전자 우편 메시지, 디지털 사진, 음악 파일 등이 포함됩니다. 가능하면 출하 시 이미지 복원을 사용하기 전에 모든 데이터를 백업합니다.

### Dell 출하 시 이미지 복원

- 1 컴퓨터를 켭니다. Dell 로고가 나타나면 <F8> 키를 여러 번 눌러 Vista 고급 부팅 옵션 창에 액세스합니다.
- 2  **컴퓨터 복구**를 선택합니다. 시스템 복구 옵션 창이 나타납니다.
- 3 키보드 배열을 선택하고 다음을 클릭합니다.
- 4 복구 옵션에 액세스하려면 로컬 사용자로 로그온합니다. 명령 프롬프 트에 액세스하려면 사용자 이름 필드에 administrator를 입력한 다 음 OK (확인)를 클릭합니다.
- 5 Dell Factory Image Restore (Dell 출하 시 이미지 복원)를 클릭합니다.
	- **<mark>2</mark> 주:** 구성에 따라 Dell Factory Tools (Dell **출하 시 도구**)를 선택한 다음 Dell Factory Image Restore (Dell 출하 시 이미지 복원)를 선택해야 할 수 있습 니다.

Dell Factory Image Restore (Dell 출하 시 이미지 복원) 시작 화면이 나타 납니다.

6 Next (다음)를 클릭합니다.

Confirm Data Deletion (데이터 삭제 확인) 화면이 나타납니다.

**□ 주의사항**: 출하 시 이미지 복원을 계속 실행하지 않으려면 Cancel (취소)을 클 릭합니다.

7 계속 하드 드라이브를 재포맷하고 시스템 소프트웨어를 초기 설정 상 태로 복원함을 확인하는 확인란을 클릭한 후 Next (다음)를 클릭합 니다.

복원 프로세스가 시작되며 이 프로세스를 완료하는 데 5분 이상 소요됩 니다. 운영 체제 및 초기 설정 응용프로그램이 초기 설정 상태로 복원된 경우 메시지가 나타납니다.

<span id="page-46-1"></span>8 Finish (마침)를 클릭하여 시스템을 재부팅합니다.

### <span id="page-46-0"></span>운영 체제 매체 사용

### 시작하기 전에

새로 설치한 드라이버로 인해 발생한 문제를 해결하기 위해 Windows 운영 체제를 재설치하려는 경우, 먼저 Windows 장치 드라이버 롤백을 사용해 봅 니다. 42페이지 ["Windows](#page-41-2) 장치 드라이버 롤백 사용"를 참조하십시오. 장치 드라이버 롤백을 사용해도 문제가 해결되지 않으면 시스템 복원을 사용하여 운영 체제를 새 장치 드라이버를 설치하기 이전의 작동 상태로 복원합니다. 45페이지 ["Microsoft](#page-44-0) Windows 시스템 복원 사용"를 참조하십시오.

 $\bullet$  주의사항: 설치를 시작하기 전에 주 하드 디스크 드라이브에 모든 데이터 파 일을 백업하십시오. 일반적인 하드 드라이브 구성에서 기본 하드 드라이브는 컴퓨터가 처음 감지하는 드라이브입니다.

Windows 를 재설치하려면 다음과 같은 CD가 필요합니다.

- Dell™ *운영 체제* 매체
- Dell Drivers and Utilities 매체
- $\mathbb Z$  주: Dell *Drivers and Utilities* 매체에는 컴퓨터를 조립하는 동안 설치된 드라이 버가 포함되어 있습니다. Dell *Drivers and Utilities* 매체를 사용하여 필요한 드라 이버를 로드하십시오. 컴퓨터를 주문한 지역 또는 매체 요청 여부에 따라 Dell Drivers and Utilities 매체 및 *운영 체제* 매체는 컴퓨터와 함께 제공되지 않 을 수 있습니다.

#### Windows Vista 재설치

재설치 절차를 완료하는 데 1~2시간이 소요될 수 있습니다. 운영 체제를 다 시 설치한 후 장치 드라이버, 바이러스 백신 프로그램 및 기타 프로그램도 다 시 설치해야 합니다.

- 1 열려 있는 모든 파일을 저장하고 닫은 다음 실행 중인 프로그램을 모두 종료합니다.
- 2 *운영 체제* 매체를 넣습니다.
- 3 Windows 설치 메시지가 나타나면 종료를 클릭합니다.
- 4 컴퓨터를 재시작합니다.

DELL 로고가 나타나면 즉시 <F12> 키를 누릅니다.

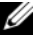

 $\mathscr{L}$  주: 시간이 초과되어 운영 체제 로고가 나타나면 Microsoft $^\circledR$  Windows $^\circledR$ 바탕 화면이 표시될 때까지 기다렸다가 컴퓨터를 종료하고 다시 시도합 니다.

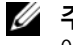

■ 주: 이 단계를 사용하면 부팅 순서가 한 번만 변경됩니다. 다음 부팅 시 에는 System Setup 프로그램에 지정된 장치 순서대로 부팅됩니다.

- 5 부팅 장치 목록이 나타나면 CD/DVD/CD-RW Drive (CD/DVD/ CD-RW 드라이브)를 선택하고 <Enter> 키를 누릅니다.
- 6 아무 키나 눅러 CD-ROM에서 부팅합니다.
- 7 화면의 지시에 따라 설치를 완료합니다.

## <span id="page-48-0"></span>정보 찾기

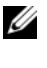

■ 주: 일부 기능 또는 매체는 선택사양일 수 있으며 컴퓨터와 함께 제공되지 않 을 수 있습니다. 특정 국가/지역에서는 일부 기능 또는 사양을 사용하지 못할 수도 있습니다.

■ 주: 컴퓨터와 함께 추가 정보가 제공되기도 합니다.

<span id="page-48-5"></span><span id="page-48-2"></span><span id="page-48-1"></span>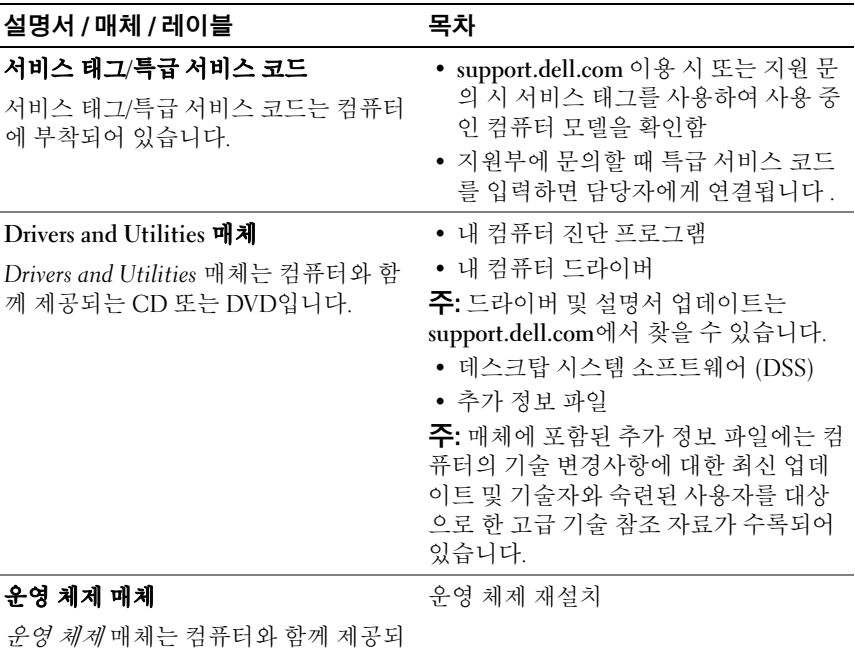

<span id="page-48-4"></span><span id="page-48-3"></span>는 CD 또는 DVD입니다.

<span id="page-49-8"></span><span id="page-49-7"></span><span id="page-49-6"></span><span id="page-49-5"></span><span id="page-49-4"></span><span id="page-49-3"></span><span id="page-49-2"></span><span id="page-49-1"></span><span id="page-49-0"></span>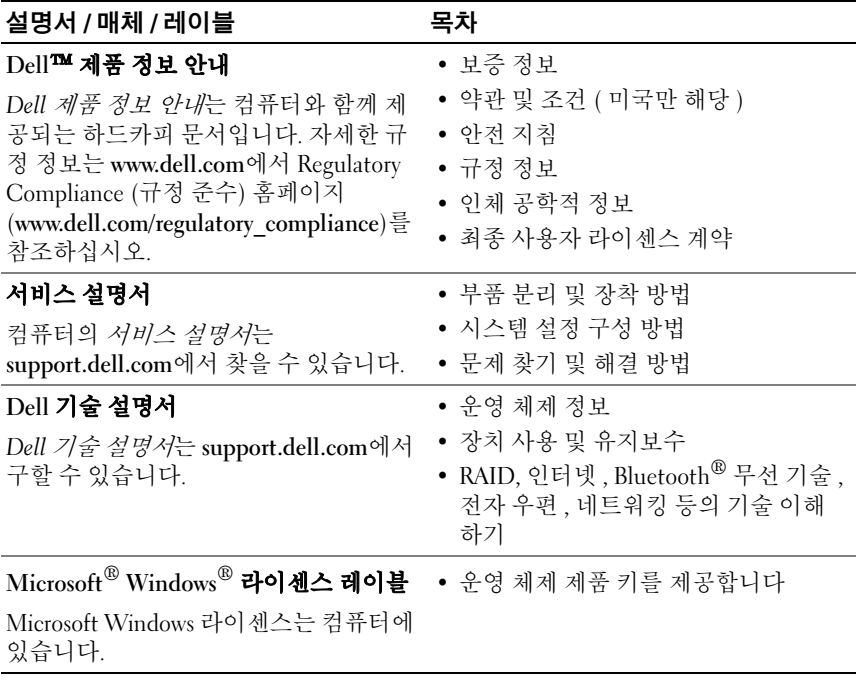

## <span id="page-50-0"></span>도움말 얻기

### <span id="page-50-1"></span>지원 받기

### 주의 : 컴퓨터 덮개를 분리해야 하는 경우 , 먼저 전원 콘센트에서 컴퓨터 전 원 케이블 및 모뎀 케이블을 분리하십시오 .

컴퓨터에 문제가 발생하는 경우 다음 단계를 완료하여 문제를 진단하고 해 결할 수 있습니다.

- 1 컴퓨터에 발생한 문제에 해당하는 정보 및 절차에 대해서는 25[페이지](#page-24-4) "[문제](#page-24-4) 해결"를 참조하십시오.
- 2 Dell™ Diagnostics 실행 방법에 대한 절차는 30페이지 ["Dell Diagnostics"](#page-29-3) 를 참조하십시오.
- 3 55페이지 "진단 [점검사항](#page-54-0)"을 작성합니다.
- 4 설치 및 문제 해결 절차에 대한 도움이 필요한 경우 Dell 지원 (support.dell.com)에서 Dell의 다양한 온라인 서비스를 사용합니다. 온라인에서 제공되는 다양한 Dell 지원 목록은 52페이지 "[온라인](#page-51-1) 서 [비](#page-51-1)스"를 참조하십시오.
- 5 이 단계를 수행해도 문제가 해결되지 않으면 56[페이지](#page-55-0) "Dell에 문의 [하기](#page-55-0)"를 참조하십시오.
- 주: Dell 지원에 전화로 문의하는 경우 필요한 절차를 수행할 수 있도록 컴퓨 터 옆이나 가까운 곳에서 전화합니다.

■ 주: 일부 국가/지역에서는 Dell 특급 서비스 코드 시스템을 사용하지 못할 수 있습니다.

Dell 자동 응답 전화 시스템에 연결되면 특급 서비스 코드를 입력합니다. 그 러면 해당 지원 담당자와 직접 연결됩니다. 특급 서비스 코드가 없는 경우, Dell Accessories 폴더를 열고 Express Service Code 아이콘을 두 번 클릭한 후 화면에 나타나는 지시를 따릅니다.

Dell 지원 이용 방법은 52[페이지](#page-51-0) "기술 지원 및 고객 서비스"를 참조하십시오.

■ 주: 미국 이외의 지역에서는 다음 서비스 중 일부가 지원되지 않습니다. 서비 스 사용 가능 여부를 확인하려면 해당 지역의 Dell 지사로 문의하십시오.

### <span id="page-51-0"></span>기술 지원 및 고객 서비스

Dell 지원 서비스는 Dell™ 하드웨어의 문제에 대한 답변을 제공합니다. Dell 의 지원부 직원들은 컴퓨터 기반의 진단 프로그램을 사용하여 보다 빠르고 정확하게 답변해 드리고 있습니다.

Dell 지원 서비스에 문의하려면 54페이지 "[문의하기](#page-53-1) 전에"를 참조한 다음 해 당 지역의 연락처 정보를 참조하거나 support.dell.com으로 이동합니다.

### <span id="page-51-2"></span><span id="page-51-1"></span>온라인 서비스

다음 웹 사이트에서 Dell 제품 및 서비스에 대해 알아볼 수 있습니다.

www.dell.com

www.dell.com/ap (아시아/태평양 국가/지역 전용)

www.dell.com/jp (일본 전용)

www.euro.dell.com (유럽 전용)

www.dell.com/la (라틴 아메리카 및 카리브 국가/지역 전용)

www.dell.ca (캐나다 전용)

다음 웹 사이트 및 전자 우편 주소를 통해 Dell 지원에 액세스할 수 있습니다.

• Dell 지원 웹 사이트

support.dell.com

support.jp.dell.com (일본 전용)

support.euro.dell.com (유럽 전용)

- Dell 지원 전자 우편 주소 mobile\_support@us.dell.com support@us.dell.com la-techsupport@dell.com (라틴 아메리카 및 카리브 국가/지역만 해당) apsupport@dell.com (아시아/태평양 국가/지역 전용)
- Dell 마케팅 및 판매부 전자 우편 주소 apmarketing@dell.com (아시아/태평양 국가/지역 전용) sales\_canada@dell.com (캐나다만 해당)

• 익명 파일 전송 프로토콜(FTP) ftp.dell.com

> anonymous로 로그인한 다음 사용자의 전자 우편 주소를 암호로 사용 합니다.

### <span id="page-52-0"></span>자동 응답 기술 서비스

Dell의 자동 응답 지원 서비스인 자동 응답 기술은 Dell 고객이 휴대용 및 데 스크탑 컴퓨터에 대해 자주 질문하는 사항을 응답기를 통해 제공합니다.

자동 응답 기술로 문의할 때 질문사항에 해당하는 주제를 선택하려면 버튼 식 전화를 사용합니다. 해당 지역의 전화 번호는 56페이지 "Dell에 [문의하기](#page-55-0)" 를 참조하십시오.

### <span id="page-52-1"></span>자동 주문 현황 서비스

주문한 Dell 제품의 현황을 확인하려면 support.dell.com으로 가거나 자동 응 답 주문 현황 서비스로 문의할 수 있습니다. 자동 응답 시스템을 이용하는 경 우, 녹음된 안내 내용을 통해 주문 확인에 필요한 여러 정보를 묻습니다. 해당 지역의 전화 번호는 56페이지 "Dell에 [문의하기](#page-55-0)"를 참조하십시오.

### <span id="page-52-2"></span>주문 관련 문제

부품의 누락 및 결함 또는 잘못된 청구서 발송과 같은 주문 상의 문제가 발생 하는 경우에는 Dell 고객 지원에 문의합니다. 문의할 때에는 제품 구매서나 포장 명세서를 준비합니다. 해당 지역의 전화 번호는 56[페이지](#page-55-0) "Dell에 문의 [하기](#page-55-0)"를 참조하십시오.

### <span id="page-52-3"></span>제품 정보

Dell에서 추가로 구입할 수 있는 제품에 대한 정보가 필요하거나 제품을 주문 하려면 Dell 웹 사이트 www.dell.com을 방문하십시오. 해당 지역 연락처 또는 영업 담당자와 통화할 수 있는 전화 번호는 56페이지 "Dell에 [문의하기](#page-55-0)"를 참 조하십시오.

### <span id="page-53-0"></span>수리 또는 환불 목적으로 제품 반환

수리 또는 환불 목적으로 제품을 반환하는 경우, 다음 사항을 준비해 둡니다.

1 Dell에 전화를 걸어 제품 반환 승인 번호를 받습니다. 이 번호를 상자 외 부에 잘 보이도록 적어 놓습니다.

해당 지역의 전화 번호는 56페이지 "Dell에 [문의하기](#page-55-0)"를 참조하십시오.

- 2 제품 구매서 사본 및 반환 사유서를 첨부합니다.
- 3 실행한 검사 및 Dell Diagnostics (55페이지 "진단 [점검사항](#page-54-0)" 참조)에서 나타난 오류 메시지를 기록한 진단 점검사항(30[페이지](#page-29-3) "Dell [Diagnostics"](#page-29-3) 참조) 사본 한 부를 첨부합니다.
- 4 환불을 받으려면 장치와 함께 제공된 모든 부속품(전원 케이블, 소프트 웨어 플로피 디스크, 설명서 등)도 함께 반환해야 합니다.
- 5 반환 제품을 제품 구입 시 사용된 포장재나 비슷한 종류의 포장재로 포 장합니다.

반환 운송료는 사용자가 부담합니다. 제품을 안전하게 반환해야 하며 제품 운송 중 발생한 손실에 대해서는 사용자가 책임을 져야 합니다. 수신자 부담 (C.O.D.)으로 발송한 제품은 접수되지 않습니다.

위에서 설명한 요건 중 하나라도 빠진 경우, Dell은 반환된 제품을 다시 반송 합니다.

### <span id="page-53-1"></span>문의하기 전에

■ 주: 전화를 걸어 문의하기 전에 특급 서비스 코드를 알아두십시오. Dell 자동 응답 지원 전화 시스템은 이 코드를 사용하여 보다 효율적으로 고객의 전화 문의를 처리합니다. 서비스 태그(컴퓨터 후면 또는 밑면에 있음)를 제공해야 할 수 있습니다.

진단 점검사항을 작성하는 것을 잊지 마십시오 (55페이지 "진단 [점검사항](#page-54-0)" 참조). 가능하면 Dell에 문의하여 지원을 요청하기 전에 컴퓨터를 켜고 컴퓨 터와 가까운 곳에서 전화를 거십시오. 문의 중에 전화 상담원이 키보드로 몇 가지 명령을 수행하도록 하고 이에 대한 반응을 묻거나 시스템 자체적인 문 제 해결 절차를 수행하도록 요청 받을 수 있습니다. 컴퓨터 설명서도 준비해 두십시오.

### <span id="page-54-0"></span>진단 점검사항

이름:

날짜:

주소:

연락처:

서비스 태그(컴퓨터 후면 또는 밑면의 바코드):

특급 서비스 코드:

제품 반환 승인 번호(Dell 지원 기술자가 알려준 경우):

운영 체제 및 버전:

장치:

확장 카드:

네트워크에 연결되어 있습니까? 예 아니오

네트워크, 버전 및 네트워크 어댑터:

프로그램 및 버전:

시스템의 시작 파일을 확인하려면 운영 체제 설명서를 참조하십시오. 컴퓨터에 프 린터를 연결한 경우 각 파일을 인쇄합니다. 프린터가 연결되어 있지 않으면 Dell에 문의하기 전에 각 파일의 내용을 기록해 둡니다.

오류 메시지, 경고음 코드 또는 진단 코드:

문제 및 수행한 문제 해결 절차 설명:

#### 도움말 얻기 | 55

### <span id="page-55-1"></span><span id="page-55-0"></span>Dell 에 문의하기

미국 고객의 경우 800-WWW-DELL(800-999-3355)로 전화하십시오.

<span id="page-55-2"></span>주: 인터넷 연결을 사용할 수 없는 경우에는 제품 구매서, 포장 명세서, 청구서 또는 Dell 제품 카탈로그에서 연락처 정보를 찾을 수 있습니다.

Dell은 다양한 온라인 및 전화 기반의 지원 및 서비스 옵션을 제공합니다. 제 공 여부는 국가/지역 및 제품에 따라 다르며 일부 서비스는 소재 지역에 제공 되지 않을 수 있습니다. 판매, 기술 지원 또는 고객 서비스 문제에 대해 Dell에 문의하려면

- 1 support.dell.com을 방문합니다.
- 2 페이지 하단의 국가/지역을 선택해주세요 드롭다운 메뉴에서 소재 국 가 또는 지역이 있는지 확인합니다.
- 3 페이지 외쪽에서 여**라처**를 클릭합니다.
- 4 필요에 따라 해당 서비스 또는 지원 링크를 선택합니다.
- 5 Dell에 문의하는 데 편리한 방법을 선택합니다.

## <span id="page-56-0"></span>색인

### C

CPU 오버클럭킹 [, 23](#page-22-2)

### D

Dell 문의하기 [, 56](#page-55-2) Dell Diagnostics[, 30](#page-29-4) Dell 기술 설명서 [, 50](#page-49-0) Dell 에 문의하기 [, 56](#page-55-2) Drivers and Utilities 매체 [, 49](#page-48-1)

### I

IRQ 충돌 [, 34](#page-33-1)

### S

Service Tag( 서비스 태그 )[, 49](#page-48-2)

### W

Windows Vista 시스템 복원 [, 45](#page-44-1) 재설치 [, 49](#page-48-3) 출하 시 이미지 복원 [, 46](#page-45-1) 프로그램 호환성 마법사 [, 38](#page-37-0) Windows XP 시스템 복원 [, 44-](#page-43-1)[45](#page-44-1) 장치 드라이버 롤백 [, 42](#page-41-3) 재설치 [, 49](#page-48-3) 파일 및 설정 전송 마법사 [, 14](#page-13-1) 하드웨어 문제 해결사 [, 34](#page-33-1) Windows 라이센스 레이블 [, 50](#page-49-1)

#### ㄱ

경고음 코드 [, 25](#page-24-5)

#### ㄷ

데스크탑 시스템 소프트웨어 [, 49](#page-48-4) 듀얼 그래픽 기술 [, 23](#page-22-2) 드라이버 [, 41](#page-40-3) Drivers and Utilities 매체 [, 49](#page-48-1) 식별 [, 42](#page-41-4) 재설치 [, 42](#page-41-5) 정보 [, 41](#page-40-4)

ㄹ

라이센스 레이블 [, 50](#page-49-2)

#### ㅁ

마법사 파일 및 설정 전송 마법사 [, 14](#page-13-1) 프로그램 호환성 마법사 [, 38](#page-37-0) 매체 Drivers and Utilitie[s, 49](#page-48-1) 운영 체제 [, 49](#page-48-3) 메모리 문제 [, 36](#page-35-1) 메시지 시스템 [, 27](#page-26-1) 문제 Dell Diagnostics[, 30](#page-29-4) 경고음 코드 [, 25](#page-24-5) 메모리 [, 36](#page-35-1) 소프트웨어 [, 37-](#page-36-1)[38](#page-37-0) 이전 상태로 복원 [, 44-](#page-43-1)[45](#page-44-1) 일반 [, 37](#page-36-2) 전원 [, 35](#page-34-2) 전원 표시등 상태 [, 35](#page-34-2) 청색 화면 [, 38](#page-37-1) 충돌 [, 34](#page-33-1) 컴퓨터 충돌 [, 37-](#page-36-3)[38](#page-37-1) 컴퓨터가 응답하지 않는 경우 [, 37](#page-36-3) 프로그램 및 Windows 호환성 [, 38](#page-37-0) 프로그램 충돌 [, 37](#page-36-1) 문제 해결 [, 50](#page-49-3) Dell Diagnostics[, 30](#page-29-4) 이전 상태로 복원 [, 44-](#page-43-1)[45](#page-44-1) 충돌 [, 34](#page-33-1) 하드웨어 문제 해결사 [, 34](#page-33-1)

### ㅅ

사양 기술 [, 15](#page-14-2) 드라이브 [, 17](#page-16-0) 메모리 [, 15](#page-14-3) 물리적 특성 [, 21](#page-20-0) 전원 [, 21](#page-20-1) 제어부 및 표시등 [, 20](#page-19-0) 커넥터 [, 17](#page-16-1) 컴퓨터 정보 [, 15](#page-14-4) 프로세서 [, 15](#page-14-5) 확장 버스 [, 16](#page-15-0) 환경적 특성 [, 21](#page-20-2) 새 컴퓨터로 정보 전송 [, 14](#page-13-1) 서비스 설명서 [, 50](#page-49-4) 설명서 Dell 기술 설명서 [, 50](#page-49-0) 서비스 설명서 [, 50](#page-49-4) 성능 [, 23](#page-22-2) 소프트웨어 문제 [, 37-](#page-36-1)[38](#page-37-0) 충돌 [, 34](#page-33-1) 시스템 메시지 [, 27](#page-26-1) 시스템 복원 [, 44-](#page-43-1)[45](#page-44-1)

### ㅇ

약관 및 조건 [, 50](#page-49-5) 연락처 [, 56](#page-55-2) 오류 메시지 경고음 코드 [, 25](#page-24-5) 시스템 [, 27](#page-26-1)

오버클럭킹 [, 23](#page-22-2) 온라인 [, 52](#page-51-2) 운영 체제 매체 [, 47](#page-46-1) 재설치 [, 49](#page-48-3) 운영 체제 매체 49 운영 체제 제품 키 [, 50](#page-49-6) 인체 공학적 정보 [, 50](#page-49-7) 인터넷 연결 설정 [, 13](#page-12-2) 옵션 [, 13](#page-12-3) 정보 [, 13](#page-12-3)

### ㅈ

전원 문제 [, 35](#page-34-2) 전원 표시등 상태 [, 35](#page-34-2) 전화 번호 [, 56](#page-55-2) 지원 Dell 에 문의하기 [, 56](#page-55-2) 진단 경고음 코드 [, 25](#page-24-5) 진단 프로그램 Dell[, 30](#page-29-4)

### ㅊ

최종 사용자 라이센스 계약 (EULA)[, 50](#page-49-8) 출하 시 이미지 복원 [, 46](#page-45-1) 충돌 소프트웨어 및 하드웨어 비호 환성 [, 34](#page-33-1)

### ㅋ

컴퓨터 경고음 코드 [, 25](#page-24-5) 응답하지 않는 경우 [, 37](#page-36-3) 이전 상태로 복원 [, 44](#page-43-1) 충돌 [, 37-](#page-36-3)[38](#page-37-1)

### ㅌ

특급 서비스 코드 [, 49](#page-48-5)

### ㅍ

파일 및 설정 전송 마법사 [, 14](#page-13-1) 프로그램 호환성 마법사 [, 38](#page-37-0) 프린터 설정 [, 13](#page-12-4) 연결 [, 13](#page-12-4)

### ㅎ

하드웨어 Dell Diagnostics[, 30](#page-29-4) 경고음 코드 [, 25](#page-24-5) 충돌 [, 34](#page-33-1) 하드웨어 문제 해결사 [, 34](#page-33-1)